# EPLAN APPLICANT USER GUIDE

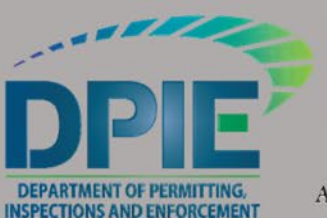

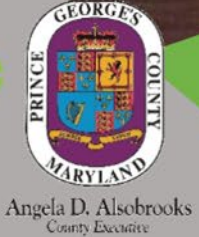

**PRINCE GEORGE'S COUNTY DEPARTMENT OF PERMITTING, INSPECTIONS AND ENFORCEMENT** 

 $\frac{1}{1}$ 

9400 PEPPERCORN PLACE, LARGO, MARYLAND 20774 (301) 636-2050 + FAX: (301)883-3851 HTTP://DPIE.MYPGC.US

# **Table of Contents**

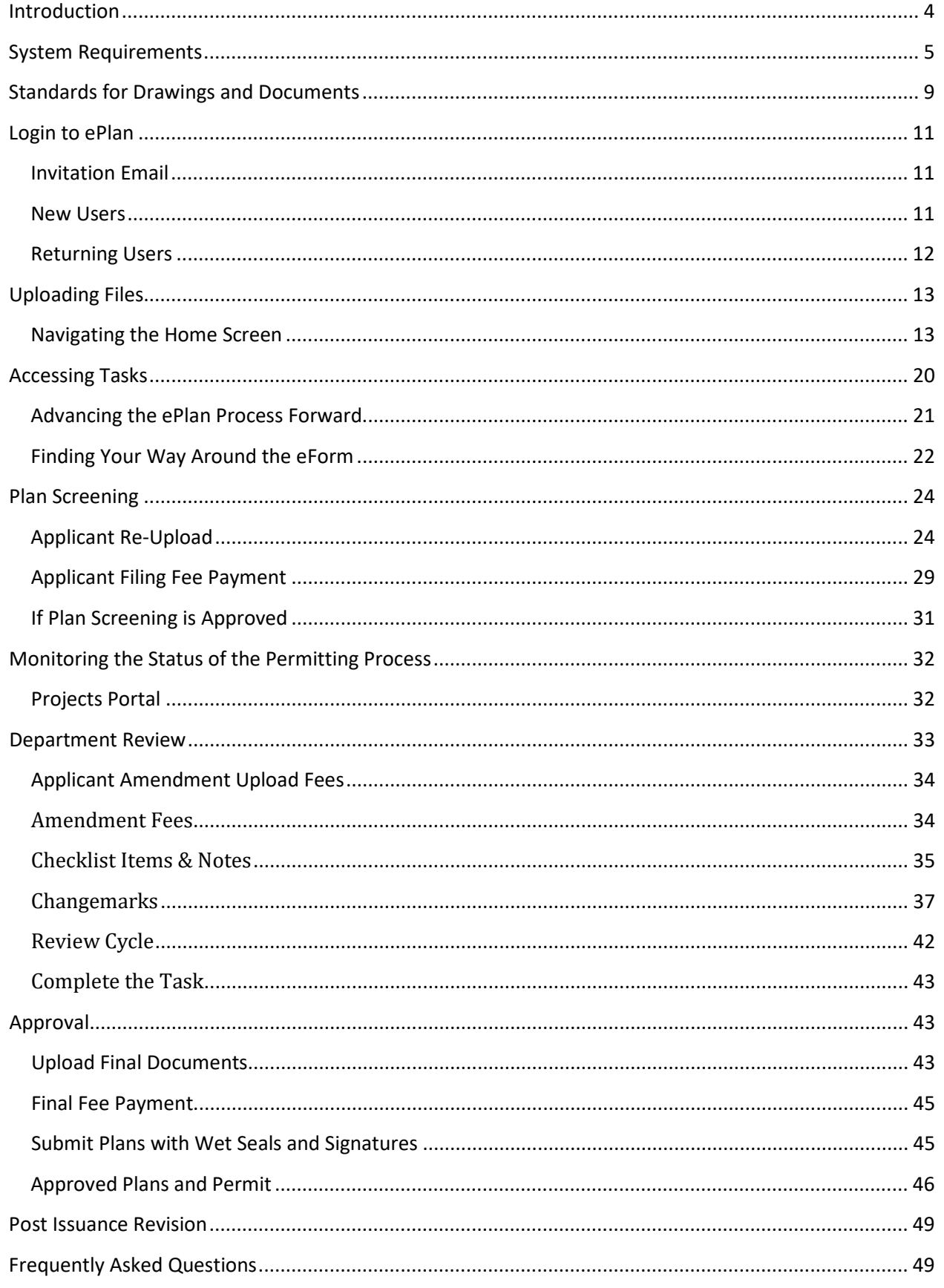

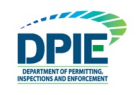

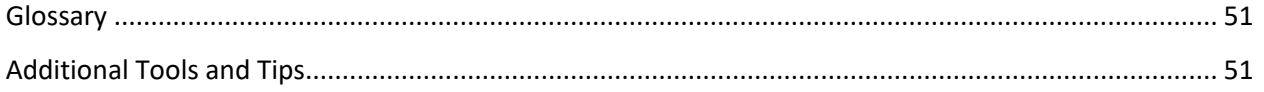

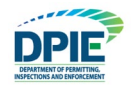

## <span id="page-3-0"></span>**Introduction**

Welcome to Prince George's County's ePlan system. EPlan is part of a strategy to streamline the government's permitting process and support green initiatives. It utilizes a software solution called ProjectDox that allows documents and drawings to be submitted electronically, replacing the traditional paper based plan review method. This user guide provides the basic steps involved in utilizing the digital permitting system. It has been prepared as a general reference guide and is not intended to present every detail or situation of the process.

In addition to this user guide, the ProjectDox software developer has provided supplemental instructional material within the ePlan web portal. This information can be accessed by clicking the Help **O** icon shown below.

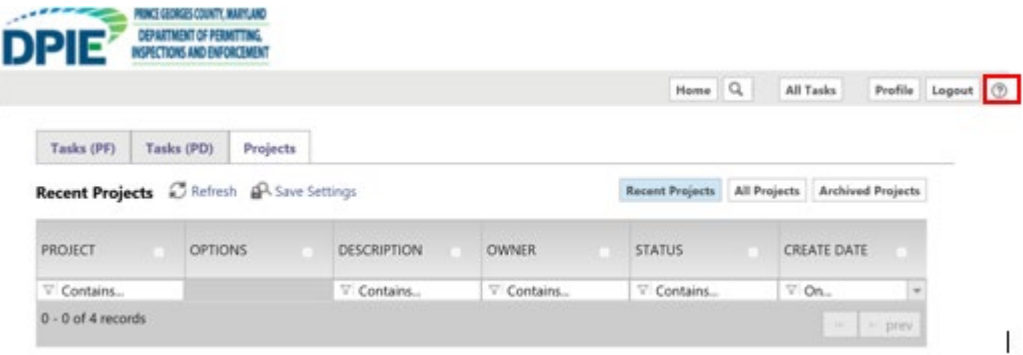

For any ePlan assistance, please contact the help desk at ePlan@co.pg.md.us.

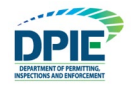

## <span id="page-4-0"></span>**System Requirements**

**Note:** If you are using your company's computer or network, you may need to contact your network administrator prior to making changes to your system.

Before using ePlan for the first time, please verify that you have met the following system requirements:

1. We recommend Internet Explorer 11 is required for full compatibility with the system:

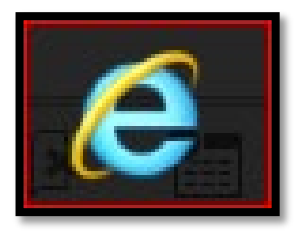

- 2. Configure Pop-up Blocker
- Select the Tools icon in the top right corner
- Choose **Internet Options** from the dropdown.

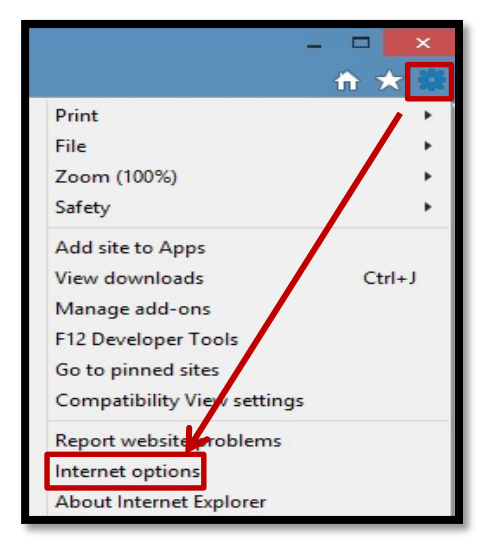

• Select the **Privacy** tab and in the Pop-up Blocker section, click the **Settings** button.

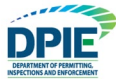

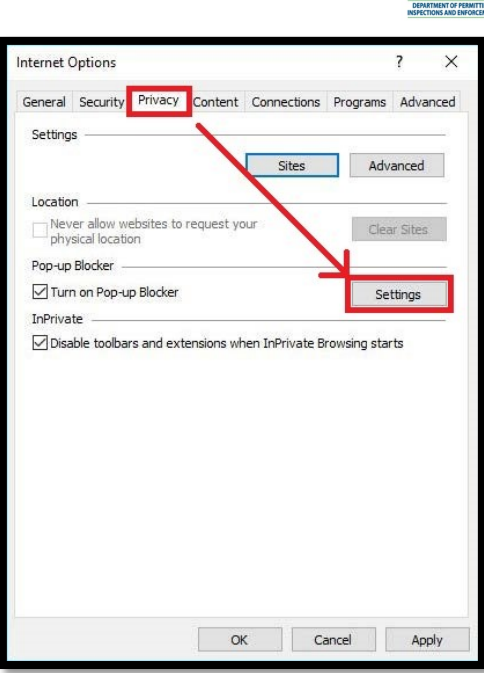

• Type the ePlan URL (https://ePlans.princegeorgescountymd.gov/ProjectDox/index.aspx) in the field within the "Exceptions" area, then click **Add**.

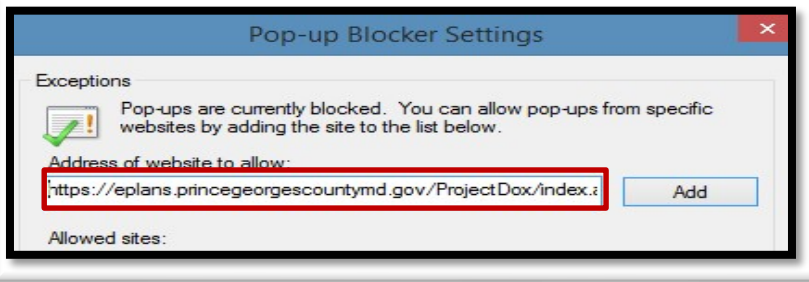

- Close the window; then click **OK** in the "Internet Options" window.
- 3. Adding ePlan as a Trusted Site
	- Select the Tools icon in the top right corner of the browser **Q** Choose Internet Options from the dropdown.

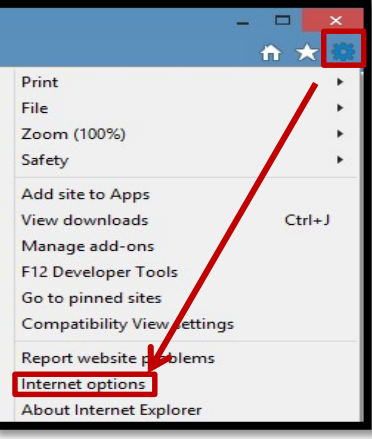

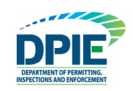

• In the "Security tab", click **Trusted Sites** to highlight; then click the **Sites** button.

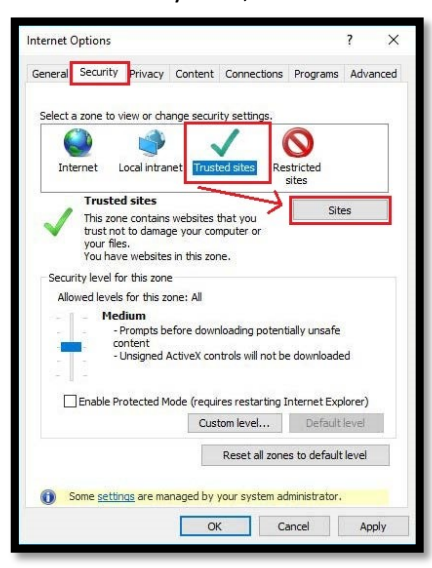

• Enter the ePlan UR[L \(https://ePlans.princegeorgescountymd.gov/ProjectDox/index.aspx\);](https://eplans.princegeorgescountymd.gov/ProjectDox/index.aspx) then click **Add**.

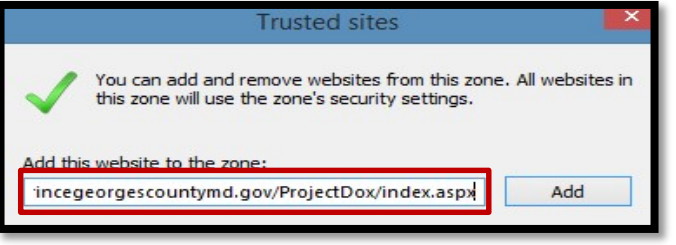

- Close the window; then select **OK** in the "Internet Options" window.
- 4. Compatibility View Settings
	- Select the Tools icon in the top right corner of the browser. I Click on Compatibility View **settings**.

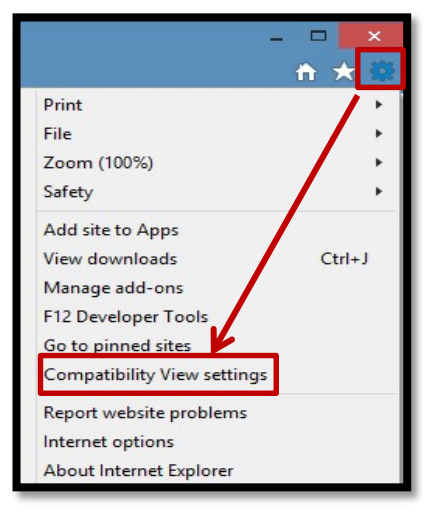

'Compatibility Mode' must be off

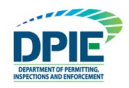

- Uncheck **Display intranet sites in Compatibility View** option
- Do not add any URL to the Compatibility View box
- **Returning Users** must remove the previous ePlan Project Dox link from the Compatibility Window and must clear their browser cache.

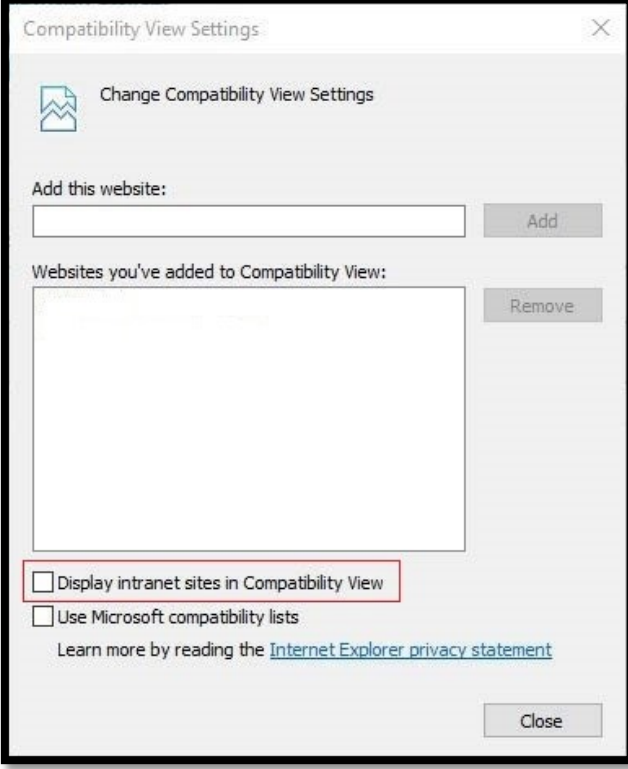

- Close the window.
- 5. Installing Silverlight
	- Go to<https://www.microsoft.com/getsilverlight/Get-Started/Install/Default>
	- Click the **Download Now** button.

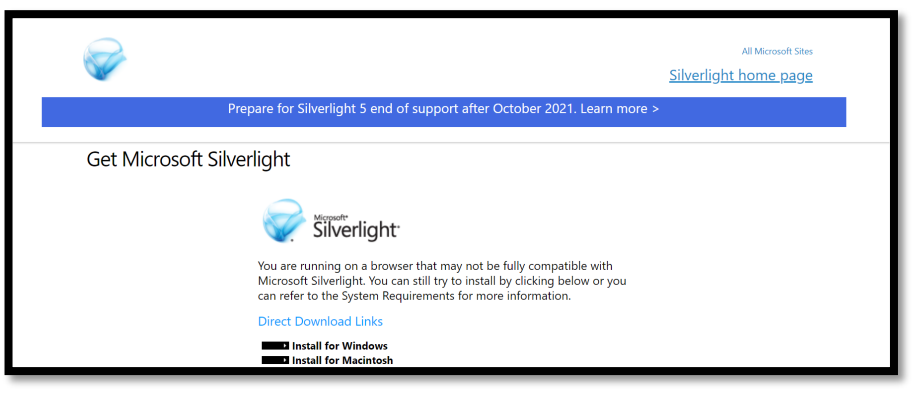

- Select **Run** from the pop-up that appears.
- The files will extract, and the installer will open.

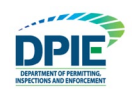

• Select **Install Now**.

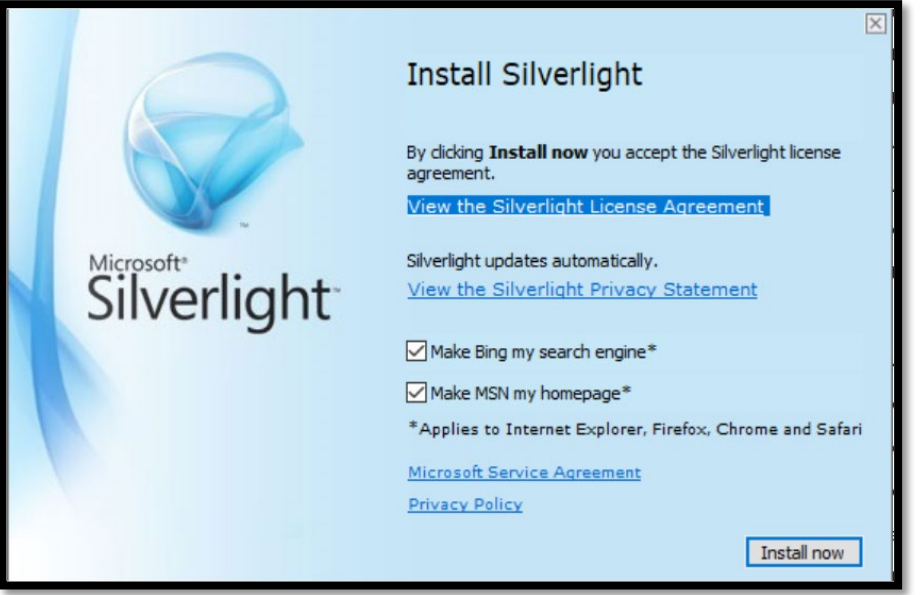

6. Installing System Components

EPlan requires the installation of Active X controls to be able to perform certain actions. The link for installing Active X controls is available from t[he ePlan Login Screen. C](https://eplans.princegeorgescountymd.gov/ProjectDox/index.aspx)lick to install the ProjectDox components.

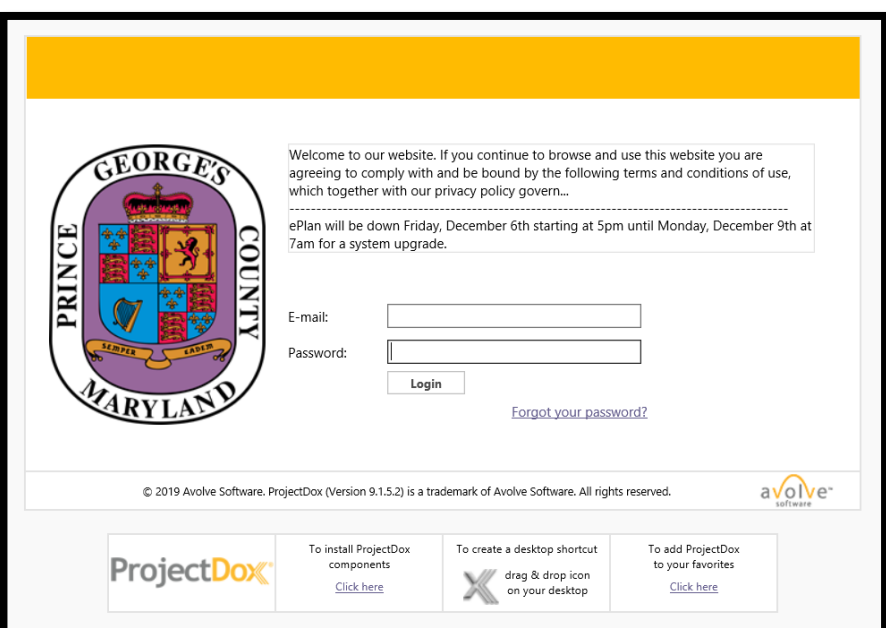

## <span id="page-8-0"></span>**Standards for Drawings and Documents**

In order to avoid delays in the electronic permitting process, it is important to follow the submission standards:

• **Individual drawing sheets**: Upload each sheet individually. **Multi-page DRAWING files are not acceptable**. However, ZIP files are allowed.

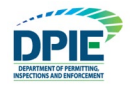

- **File naming standards:** File name shall match the sheet number shown on your drawing (examples: filename25.pdf, drawing12.pdf). File names must be less than 70 characters.
- **Resubmittals**: If revisions or amendments are requested, resubmit using the same file name as the original document. Also resubmit to the same folder location as the original document.
- **Margins and blank spaces for drawings**: Blank space needs to be reserved for stamps. Reserve 5" margin (blank space) on right side and 3"x 3" space in top left corner of all drawings.

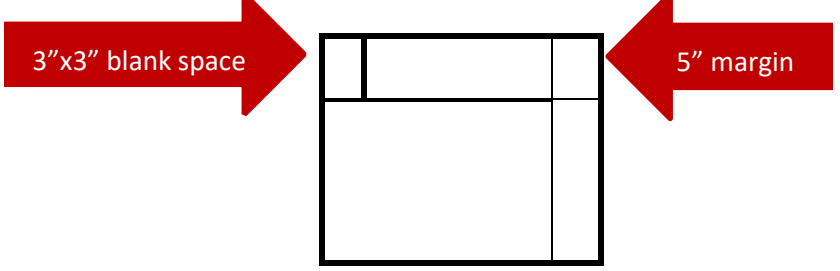

- **Drawing file types: PDF ONLY**
- **Document file types:** PDF, DOC, DOCX, XLS, XLSX, PPT, PPTX, PDF, JPEG, TIF, TIFF, PPS, PPSX, PNG, IMG,BMP, TXT, VSD, RFT
- **Graphic scale:** Bar scale required on all drawings
- **Zip files:** Files can be consolidated into a ZIP file to reduce upload time. When the ZIP file is uploaded, ePlan will unzip the file and place each individual file into the folder. However, as previously stated, drawing files **MUST** be single sheet PDF.

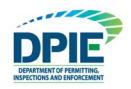

## <span id="page-10-0"></span>**Login to ePlan**

•

## <span id="page-10-1"></span>**Invitation Email**

After your application is processed, an ePlan invitation will be sent to your email address. The email will contain your login information, case number, and a project access link. Click on the "Project Access" link to enter the ePlan Login Screen. A sample invitation is shown below:

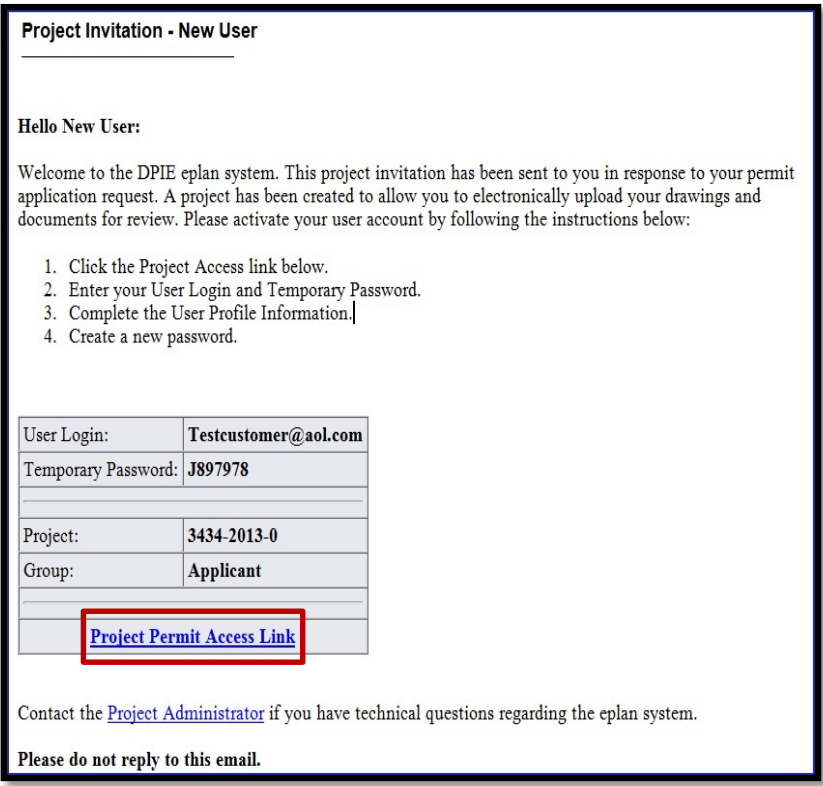

#### <span id="page-10-2"></span>**New Users**

1. DO NOT use "Forgot your password" on your first log in. Instead, enter your email address and the Temporary Password that was provided in the Invitation email.

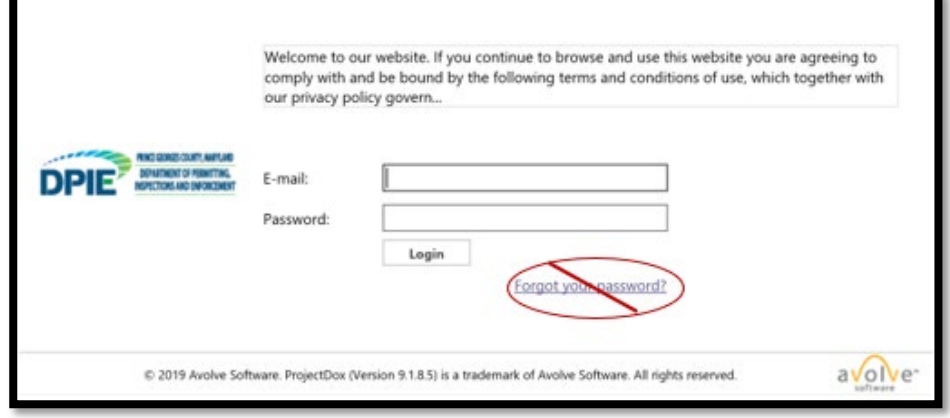

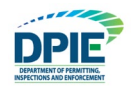

2. Follow the onscreen directions to enter and confirm your new password. All fields with a red asterisk (\*) must be completed.

## <span id="page-11-0"></span>**Returning Users**

If you are a returning user, login to ePlan with your email and password. If you have forgotten your password, click "Forgot your password?" so that it can be emailed to you. This will only work if you have logged in once and entered a security question and answer.

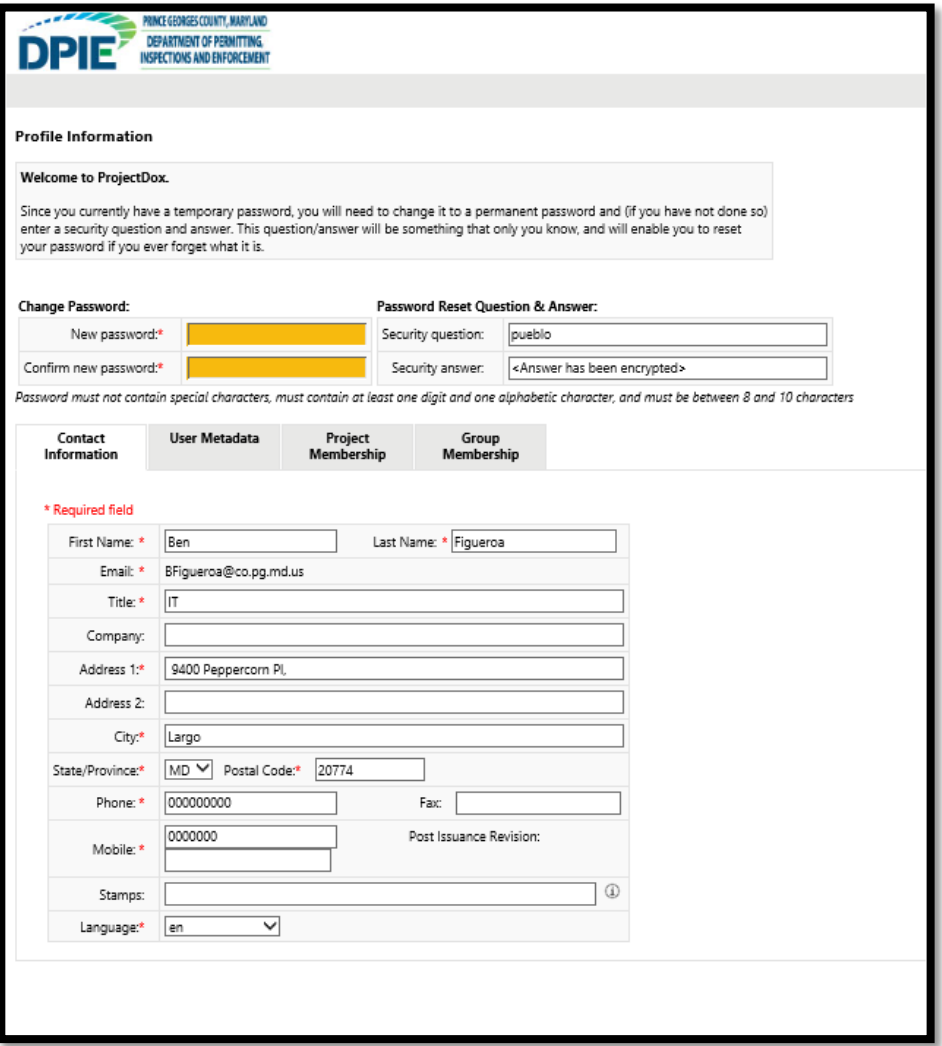

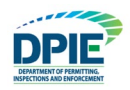

# <span id="page-12-0"></span>**Uploading Files**

When you have successfully logged into ePlan, the Projects Portal (home page) screen will display. Any projects for which you have access will display in the "Projects" tab. Any outstanding tasks that require your action are displayed in the "Task" tab.

## <span id="page-12-1"></span>**Navigating the Home Screen**

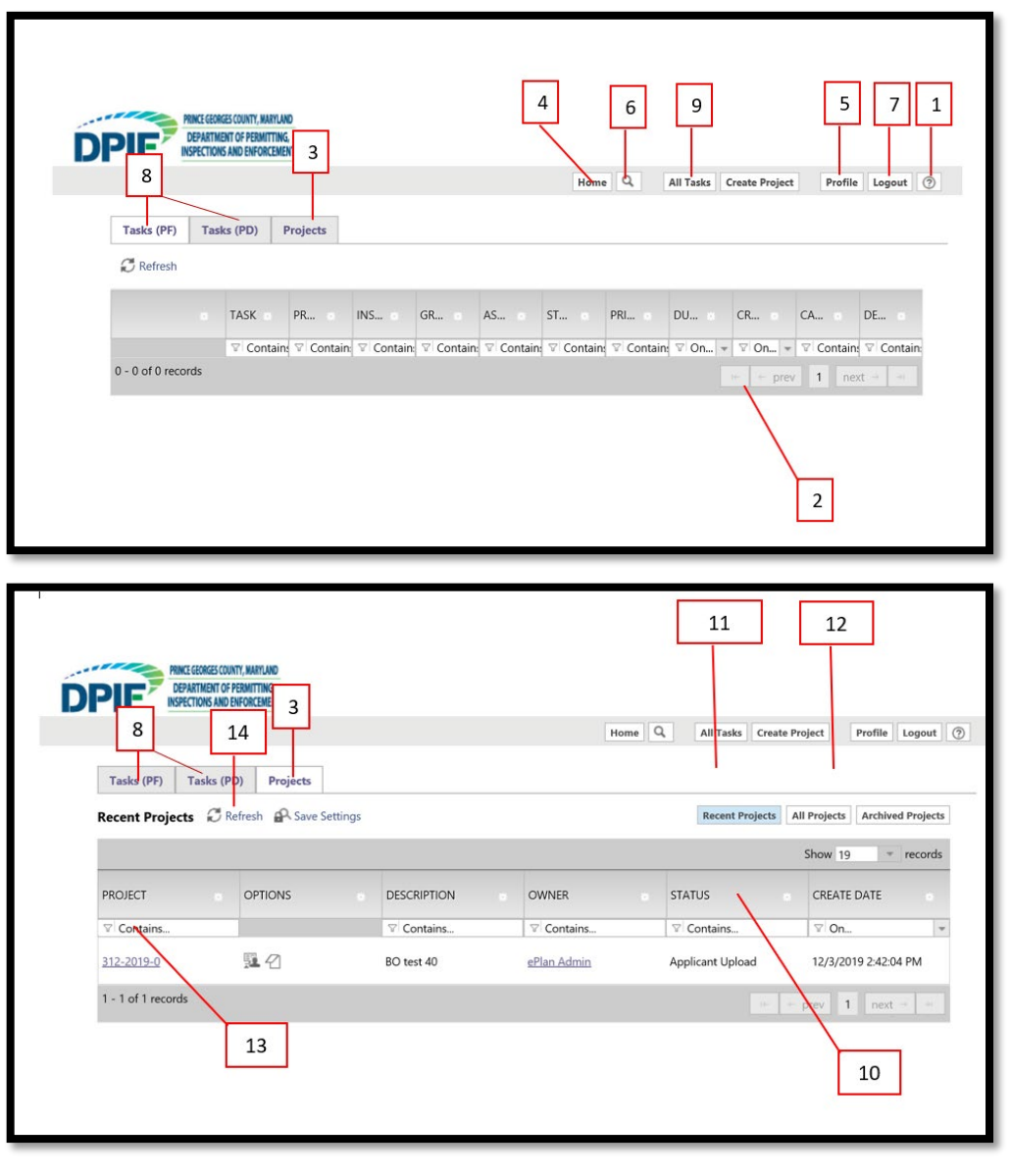

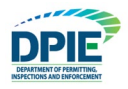

Navigating the Project Portal screen:

All column titles are sortable. Click once to sort.

#### **1. Help Button**

Click to access supplemental help topics for navigating the system

#### **2. Navigation Arrows**

When there are too many projects to fit on the Active Projects List, the navigation arrows above the Active Task List can be used to scroll through the pages of projects.

#### **3. Projects Button**

Click to display your most recently viewed projects and to display all the projects that are attached to your user profile.

#### **4. Home Button**

Click to return back to the Home screen.

#### **5. Profile Button**

Click to display information about your user profile.

#### **6. File and Address Search Button**

Click to conduct a File Search or Address/Location Search.

#### **7. Logout Button**

Click to exit the system.

#### **8. Task (PD)(PF) Button**

Click to obtain a list of pending tasks.

#### **9. All Task Button**

Click to obtain a list of Pending Task.

#### **10. Status**

The status tab will display the current status of the project. Task status will change from Pending to Accepted to Complete. A new task will have a Pending status. Once the task name has been the clicked and the task window has opened, the status will change to Accepted. When the task has been completed and the user clicks "Submit" or "Complete", the status will change to Complete.

#### **11. Recent Projects Button**

Click to display your most recently viewed projects.

# **12. All Projects Button**

Click to display all the projects that are attached to your user profile.

#### **13. Search**

Click to conduct a Project Case search. Select on the "All Projects" Button in order to conduct an overall case search. Searches can be conducted in any column.

#### **14. Refresh Button**

Click to refresh the screen and populate the screen with the latest project search.

1. To begin uploading files, click the project number in your task list that corresponds to the plans you will be uploading. This will open the "Project Page".

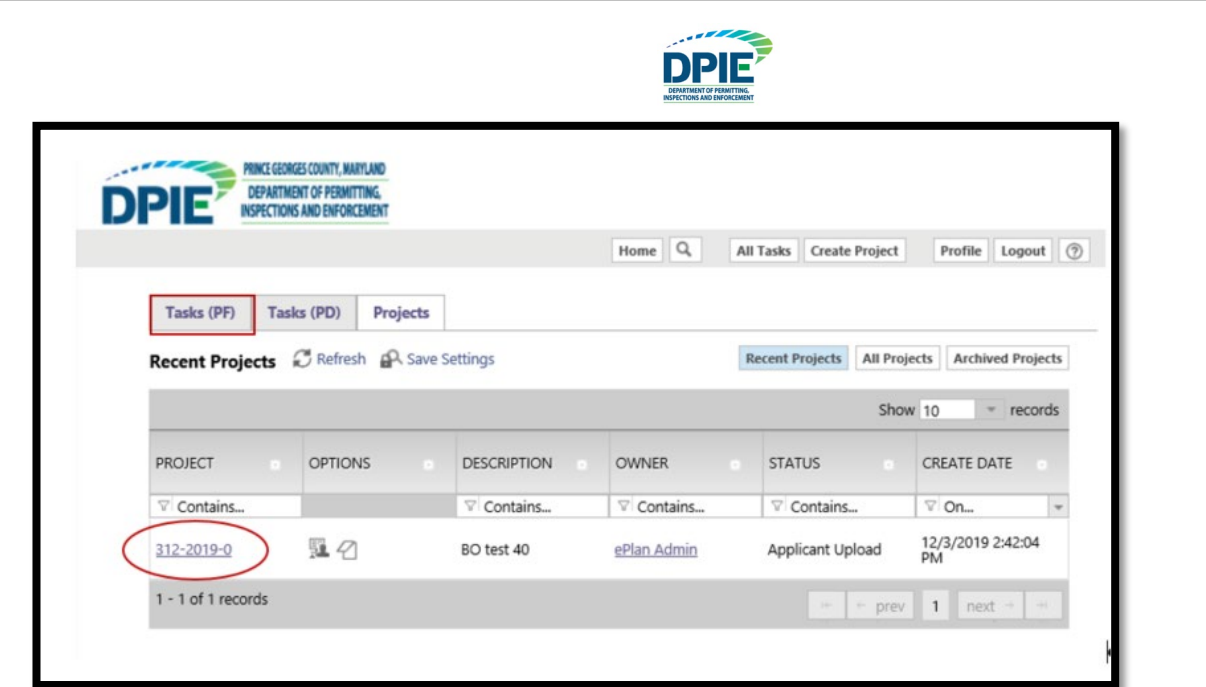

2. From the "Project Page", organize your drawings and documents by uploading them into the appropriate sub-folders. Click "+" to access the sub-folders. For example, place Architectural drawings in the "Architectural" sub-folder. Remember, all drawings must be single sheet PDF files. Once you find your folder, click the folder name to access the file uploader.

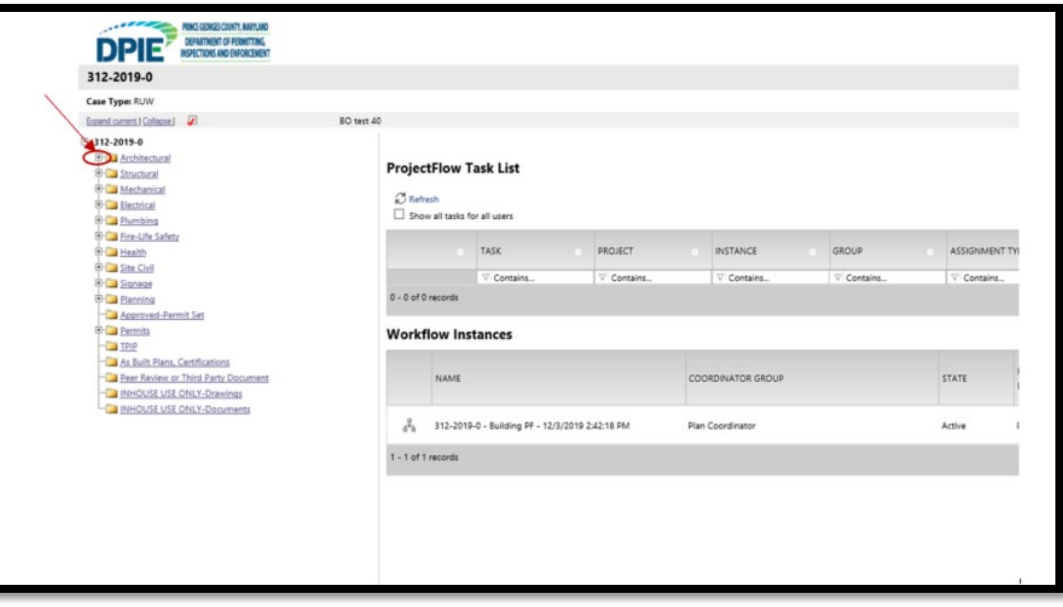

After clicking "+", the sub-folders are displayed. Select the folder that corresponds to your file.

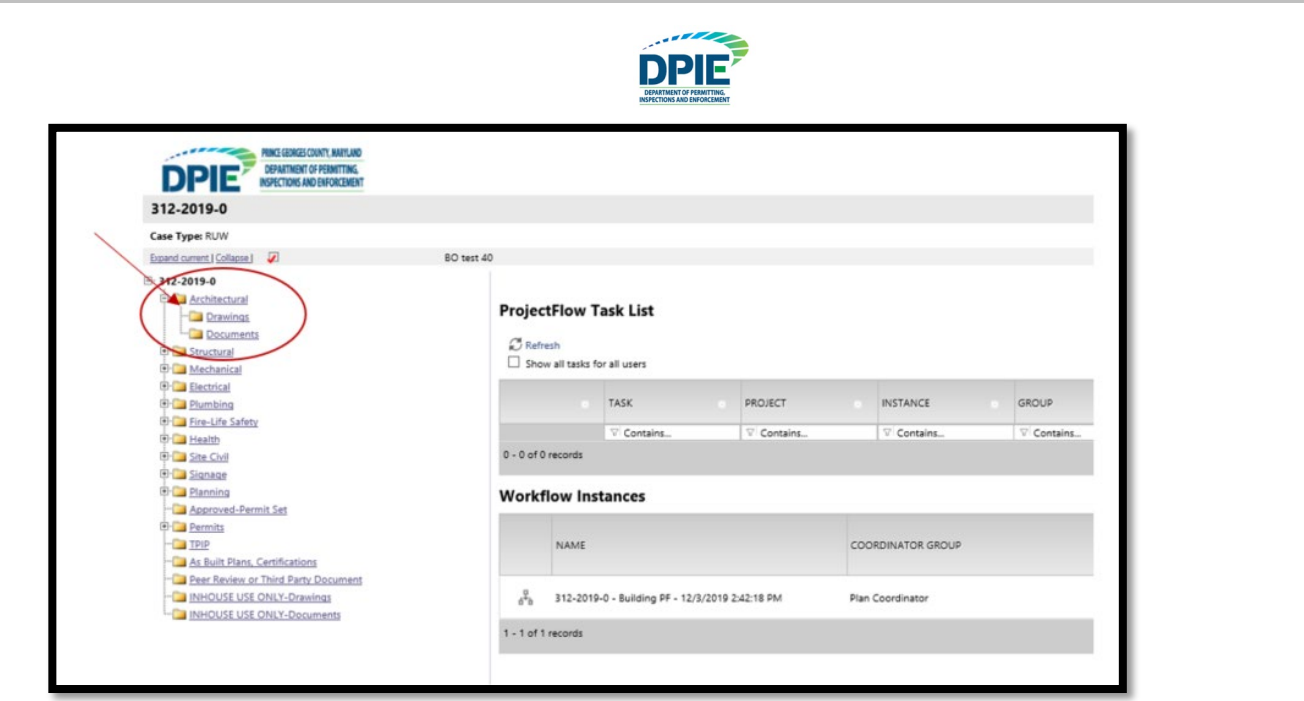

3. Upon entering a folder, you will be presented with two buttons, "View Folders" and "Upload Files". Click the "Upload Files" button.

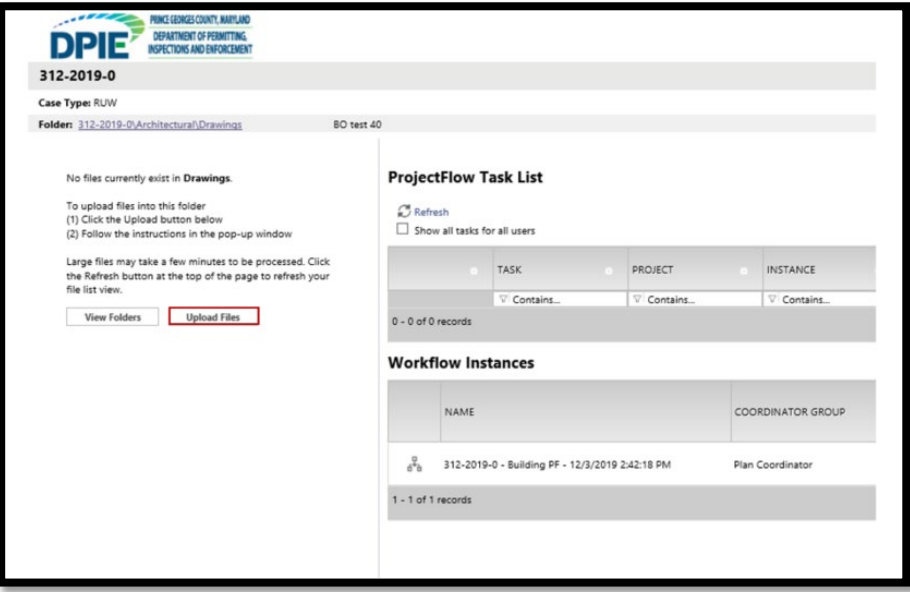

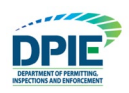

4. You can select individual files by clicking on the "Browse for Files" button.

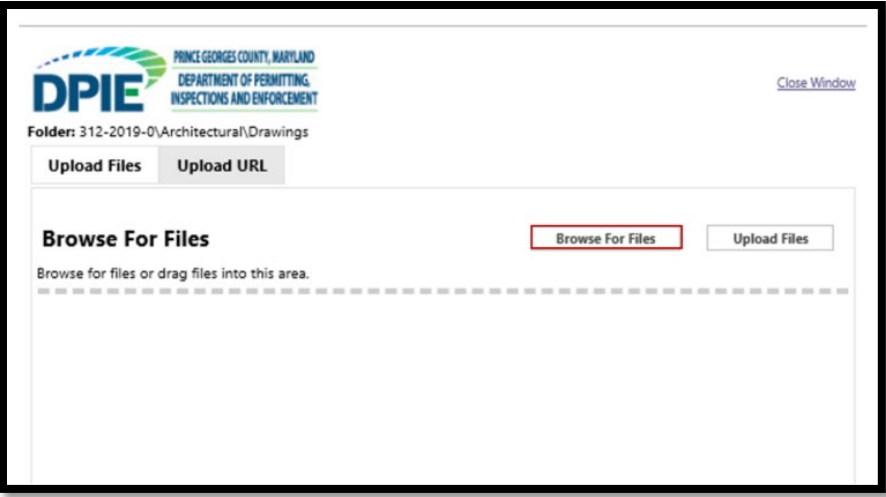

5. Browse your PC or network for the necessary files to upload. Once the files are selected, click the "Open" button to add the files to the Upload Files window.

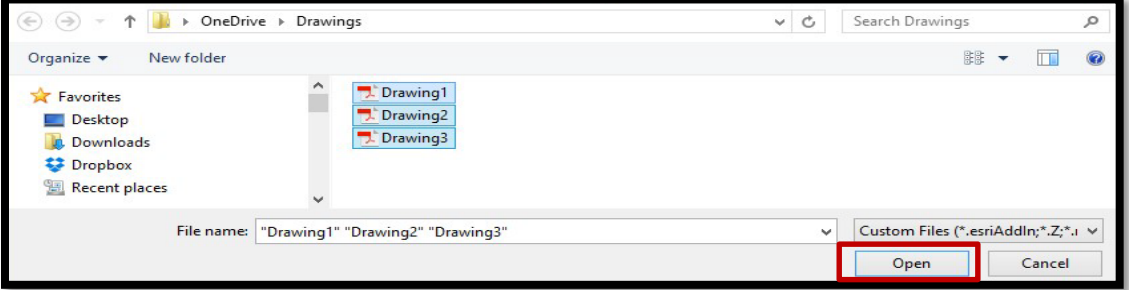

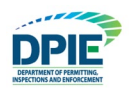

6. When all the files you wish to upload are listed in the window, click the "Upload Files" button and the files will be uploaded to ePlan.

**Note: Applicant has the ability to delete files from the folder prior to completing the "Applicant Upload" task.** 

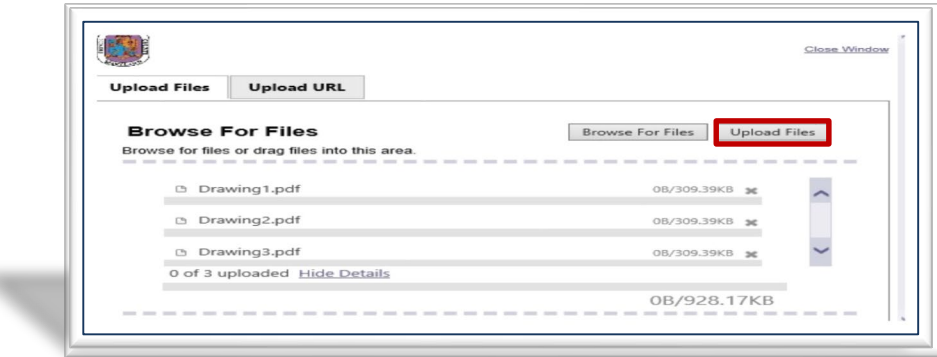

7. Close the pop up window

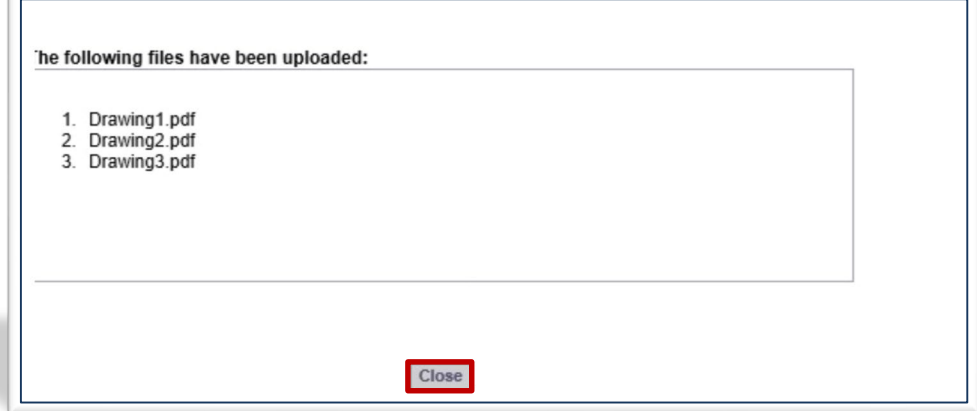

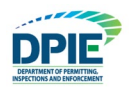

8. Once the files are uploaded to the folder, the folder list is replaced by thumbnail images of each file contained in the folder. Next to each thumbnail, the file name, author, date uploaded, file size, and history  $\mathbb{E}_*$  icon are displayed. The History icon provides detailed information, such as the viewing and updating history for the file.

## **Tip: If you do not see your drawings after a successful upload, click on the refresh icon.**

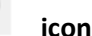

 $\boldsymbol{\mathcal{C}}$ 

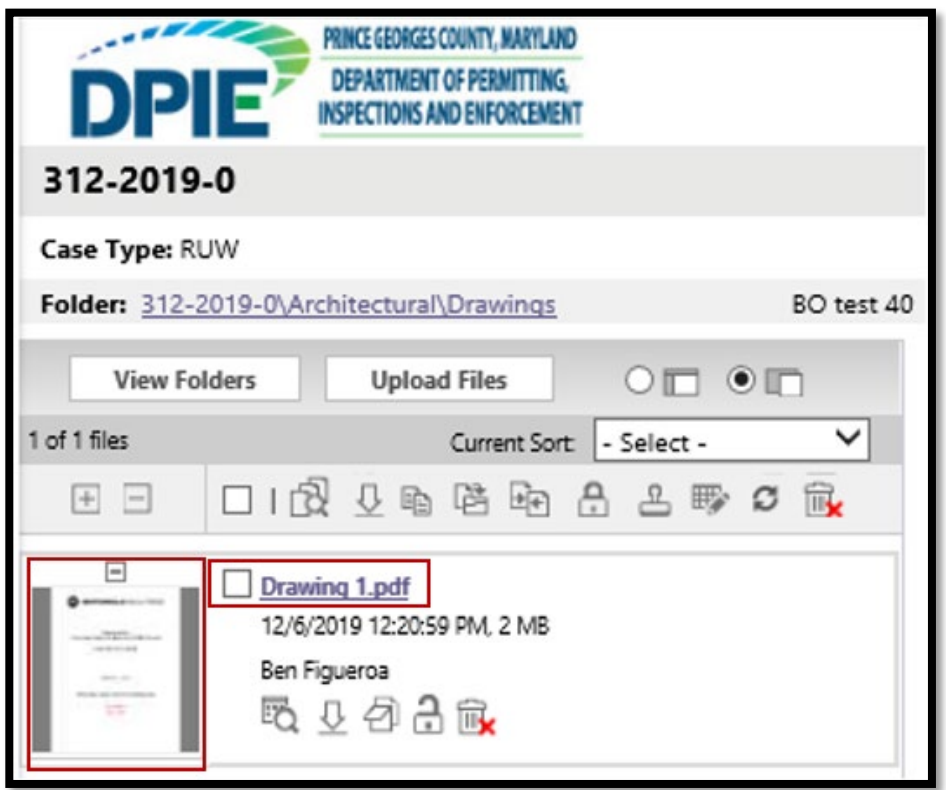

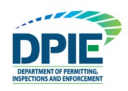

## <span id="page-19-0"></span>**Accessing Tasks**

Open tasks will appear in four areas: Project Task, All Task, Home under Task (PD) & (PF). After files are uploaded, the Project Task and Task (PD) & (PF) tabs may be accessed by clicking "Project Task" PD), (PF) or "Home".

 **WARNING! Whenever you have a task that requires files to be uploaded. Please be aware that uploading files does not complete the task. After the files are uploaded, you must return to the open task window and click "Upload Complete – Submit to DPIE". That will complete your task.** 

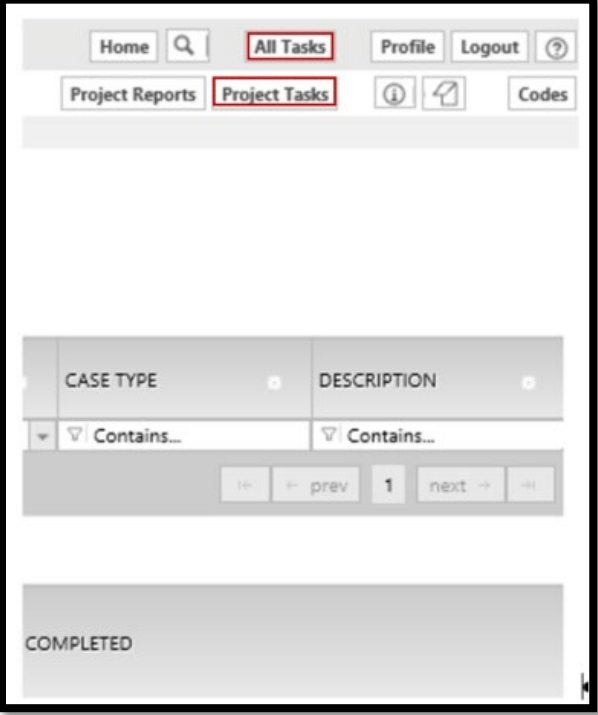

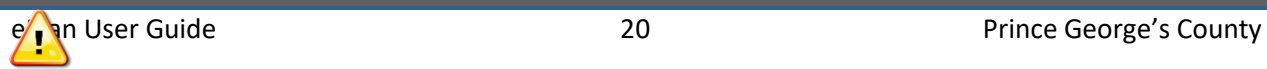

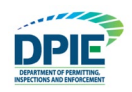

1. If "Project Task" is chosen, the pending task may be selected by clicking the task name.

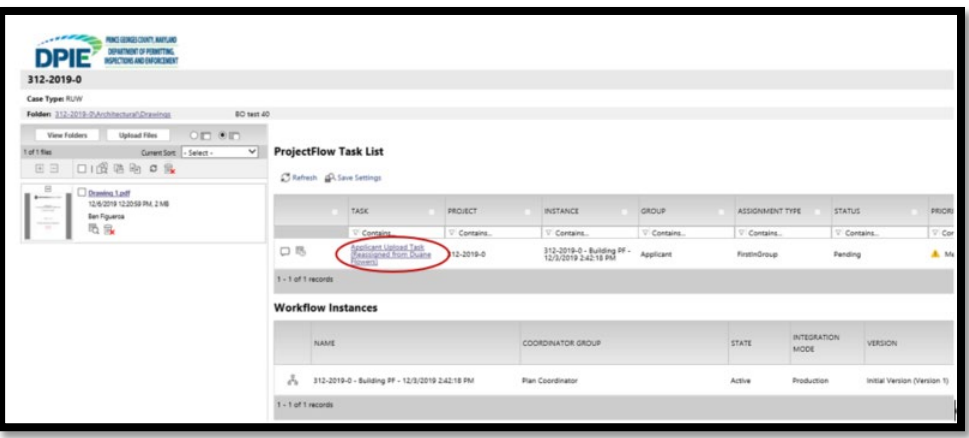

2. If "All Task" is chosen, the Task screen will appear. The pending task will be in the Standard Task List. Click on the task name to access the task.

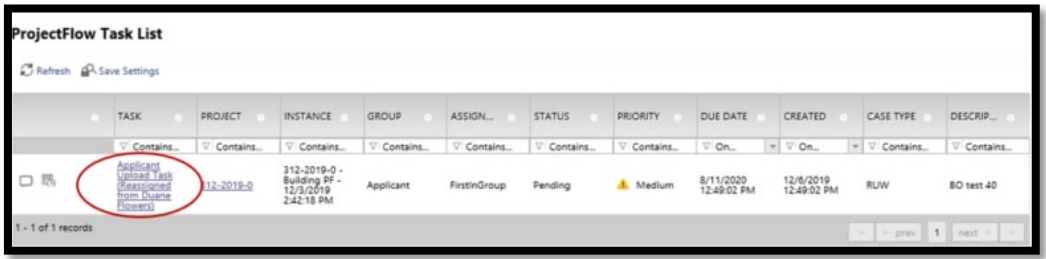

3. If you are in the Home Screen, on the top left section of the screen, you will see "Task (PD) and (PF)" tabs. Selecting these tabs will bring up the pending task for the project. Click on the task name to access the task.

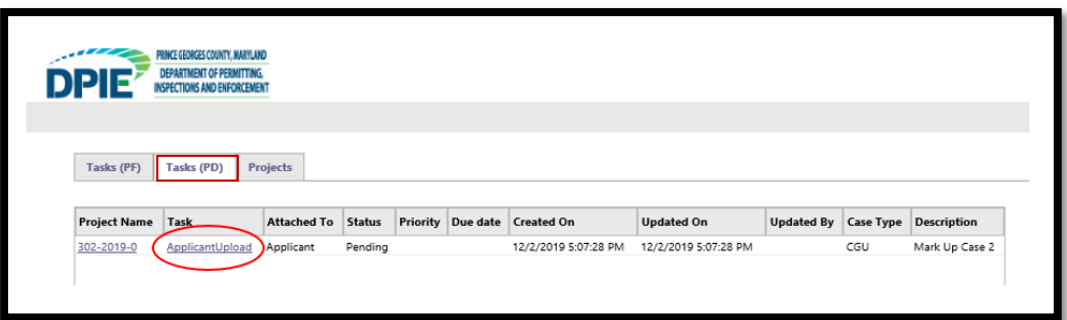

## <span id="page-20-0"></span>**Advancing the ePlan Process Forward**

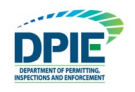

When you accept the task, an eForm will open in a new browser window. When working in the ePlan system, you will need to navigate back and forth between the eForm window and the Projects Portal window. Hence, two windows will be open when completing a task.

## <span id="page-21-0"></span>**Finding Your Way Around the eForm**

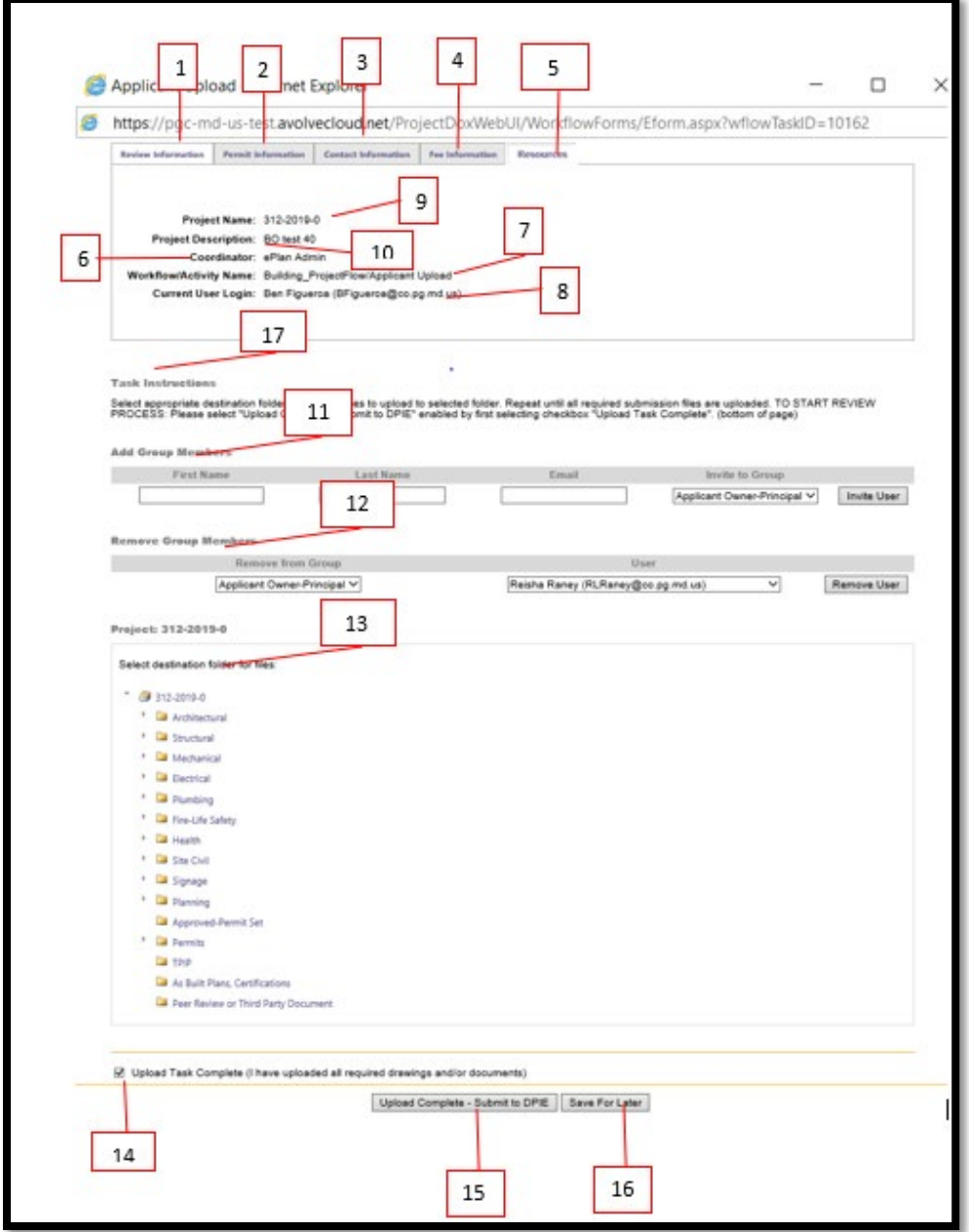

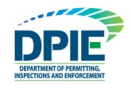

**WARNING!** Clicking "Save for later " will NOT advance ePlan to the next step. Use this button if you are not ready to submit and need to return make changes.

However, you **MUST** click **Upload Complete – Submit to DPIE** to make the ePlan process move forward; otherwise, your ePlan will NOT advance to the next task. Once you click "**Upload Complete – Submit to DPIE** ", you will no longer have access to your task or be permitted to make changes. Note, some eForms may have a complete button instead of submit.

The following list is a summary of the items on the eForm:

#### 1. **Review Information Tab**

Contains general information concerning actions on the eform.

#### 2. **Permit Information Tab**

Contains the permit information entered on the online application. This information is pulled from ePermits and updated with any changes in ePermits. Any changes must be made by a Permit Administrator (ePlan@co.pg.md.us).

#### 3. **Contact Information Tab**

Contains the contact information entered on the online application. This information is pulled from ePermits and updated with any changes in ePermits. Any changes must be made by the Permit Administrator (ePlan@co.pg.md.us ).

#### 4. **Fee Information**

Contains applicable fees pulled from Epermits. Any changes must be made by the Permit Administrator (ePlan@co.pg.md.us).

#### 5. **Resource Tab**

When applicable, contains links to useful websites, including a link to the online payment site.

#### 6. **Review Coordinator**

The County representative who is managing the review process.

#### 7. **Workflow/Activity Name**

Workflow displays the name of the agency that will coordinate the review of your plans, for example "Building". Activity Name is the current step in the ePlan review process, for example "Applicant Upload".

#### 8. **Current User Logon**

User name and email address.

- 9. **Project Name** Case number.
- 10. **Project description**

Project name.

#### 11. **Add Group Member**

Ability for applicant for add additional users for view rights only

12. **Remove Group members**

Ability for applicants to remove additional users.

- 13. **Destination folder**  Additional option for applicants to review or upload file
- 14. **Upload Task Complete** Confirmation that applicant uploaded all required drawings and/or documents

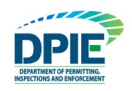

#### 15. **Upload Complete**

Click if you are finished with your task and ready to submit. Once you click "**Upload Complete – Submit to DPIE**, you will no longer have access to your task, and applicants will no longer have the ability to upload files. You MUST click **Upload Complete – Submit to DPIE** to make the ePlan process move forward; otherwise, your ePlan will NOT advance to the next step.

#### 16. **Close or Save for Later**

Click if you have not finished your task (such as uploading files) and need to return to the task later. The system will NOT advance to the next step.

#### 17. **Task instruction**

Contains instructions for completing the task

## <span id="page-23-0"></span>**Plan Screening**

Plan Screening is a preliminary review of your uploaded documents in preparation for the formal review. If your submission has met all requirements, your ePlan will move to the formal review stage. On the other hand, if there are missing items or questions about your submittal, you will receive an email notification for the "Applicant Re-Upload Task".

## <span id="page-23-1"></span>**Applicant Re-Upload**

If your uploaded plans and documents did not meet the submittal requirements, the following email notification will be sent for the "Applicant Re-Upload Task":

1. Click the "Project Access" link in your email to access the ePlan site and log in as previously demonstrated.

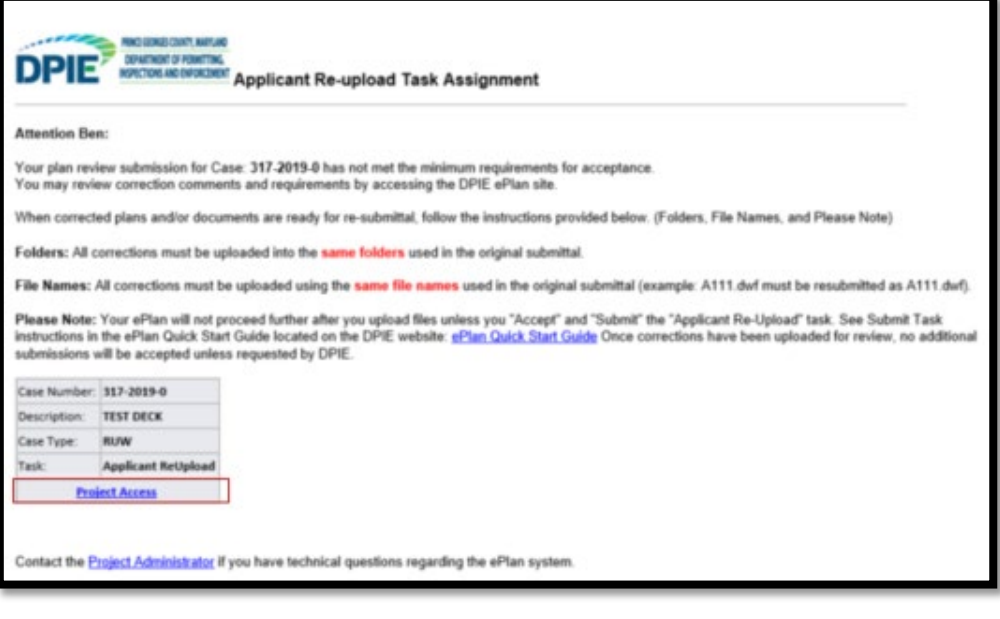

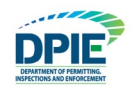

2. The task will appear under the **Task (PF)** tab in the Home screen. Select the next task by clicking on the task name.

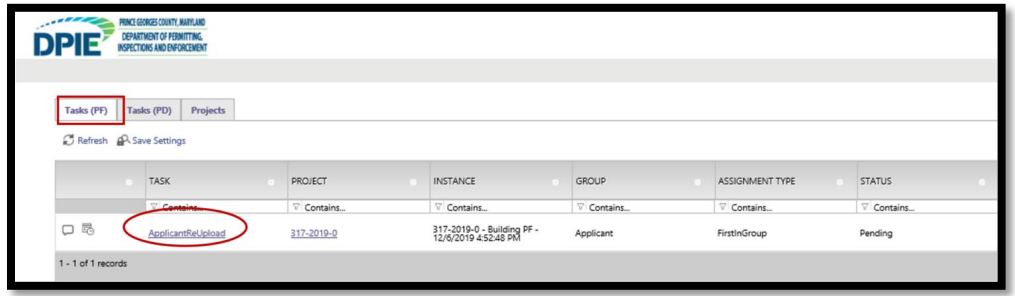

3. The "Applicant ReUpload" task will open in a new window. To view comments left by the Plan Coordinator, you will need to click the "View/Edit Checklist Items" button. The (1) indicates the number of items that require your attention.

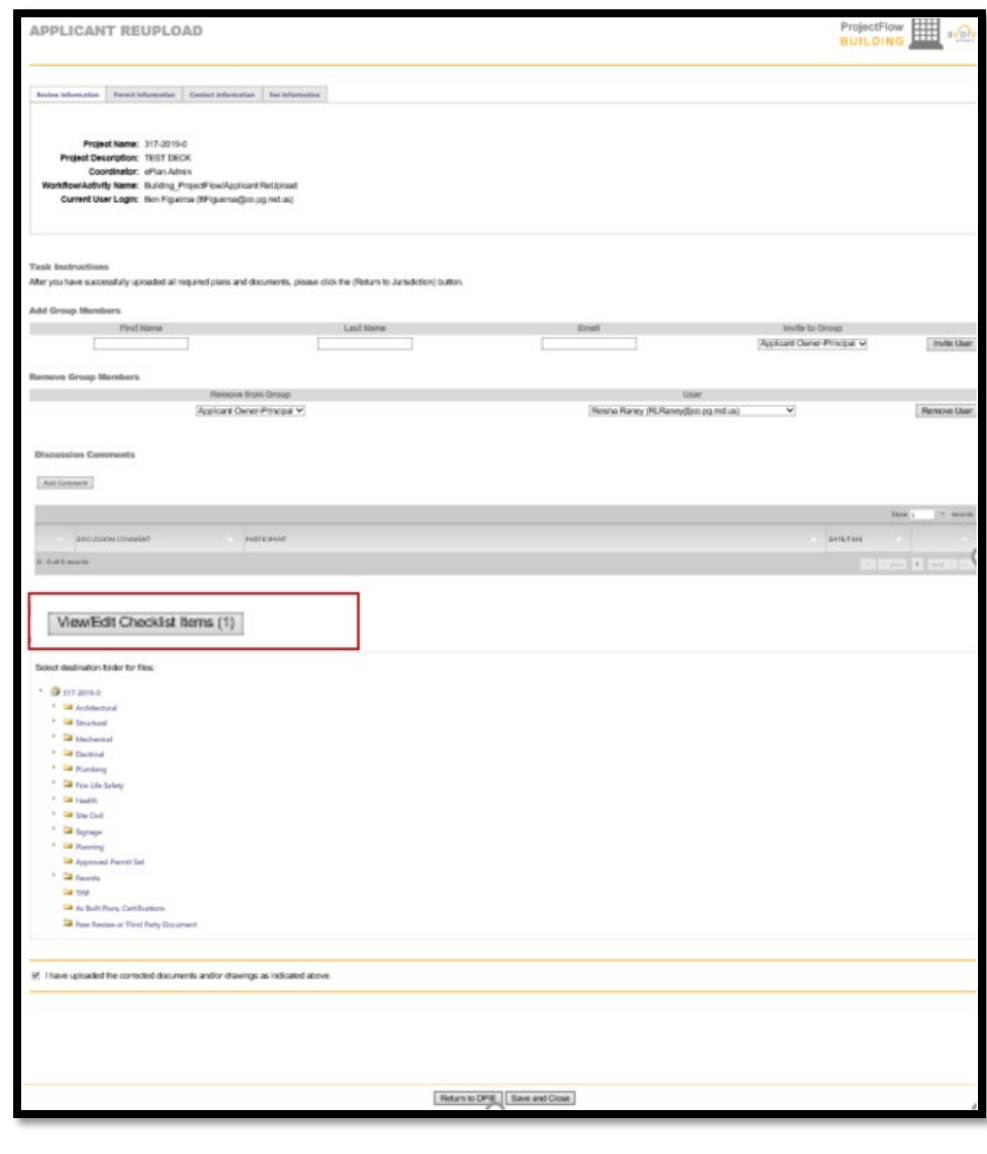

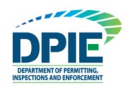

- 4. After "View/Edit Checklist Items" is selected, the checklist window will open.
	- The "Comment text" section will display reviewer comments about your submittal.
	- A response to the comments may be typed in the "Applicant Response" section.
	- Any items with a status of "Not Met" will require a response to be typed.
	- After typing a response, click the "save" button to save your comments. Then, close the window by clicking "Close"
	- The "View full report tab" will display all checklist comments reports regarding your submittal.

**Note: Your responses will not be saved unless "Save" is clicked.** 

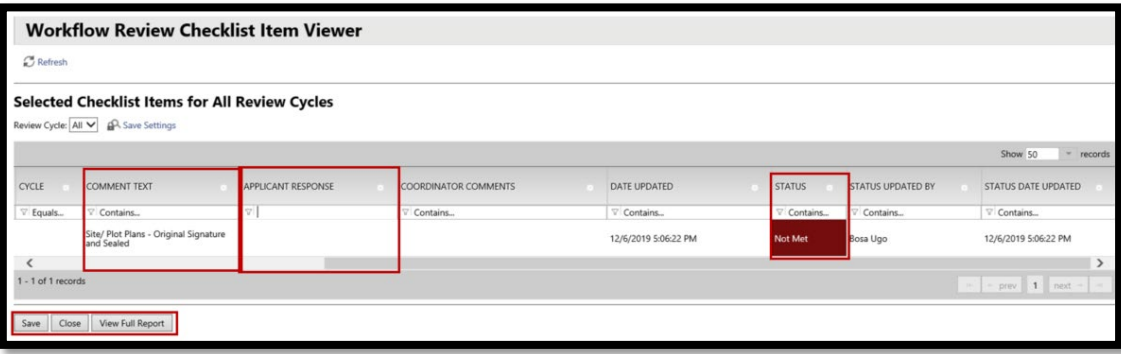

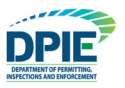

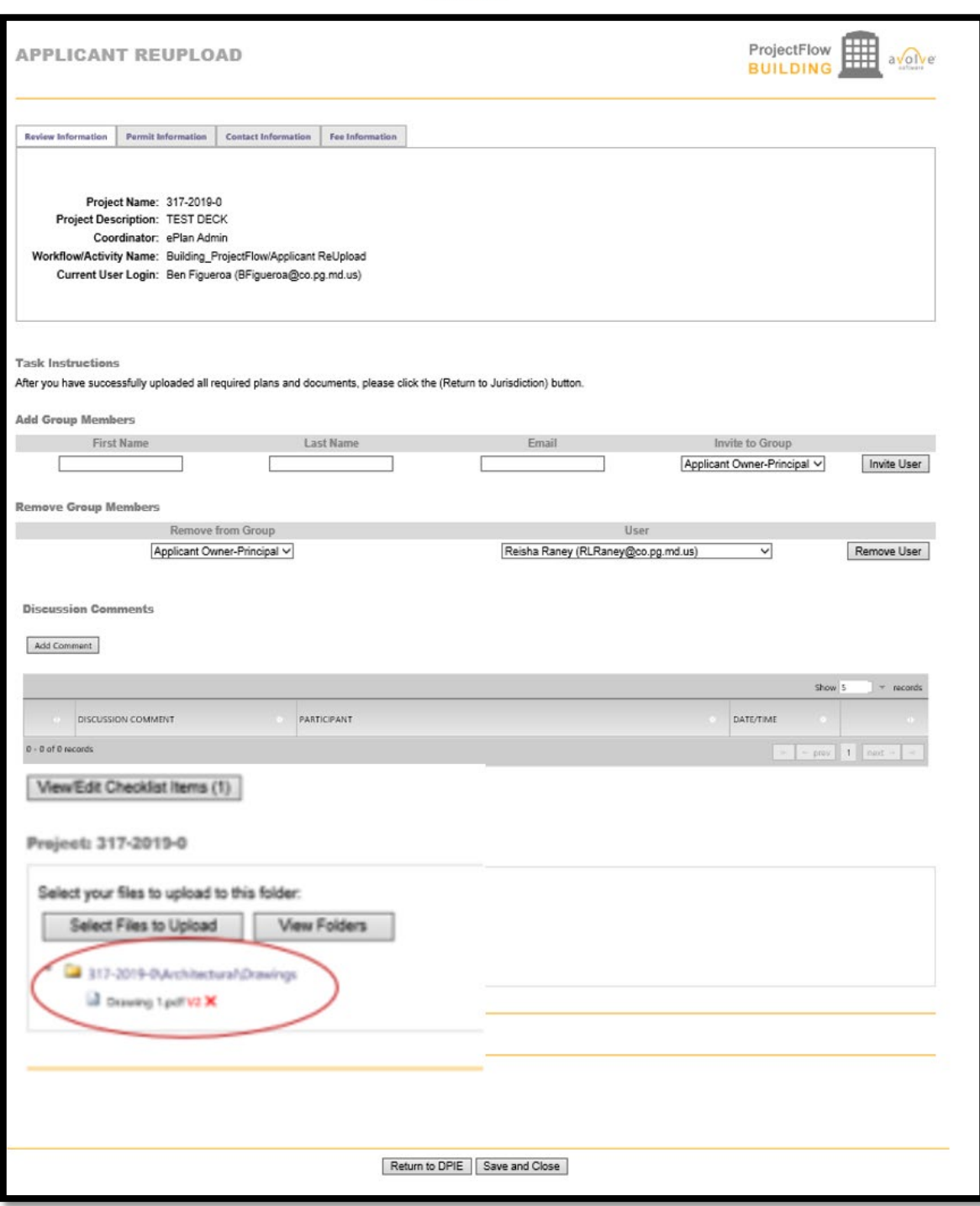

5. If an updated drawing or document is uploaded, the version number will be displayed next to the file name. Clicking the magnifying glass will display the "View History" for the file, and allow the previous files versions to be viewed.

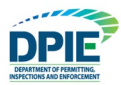

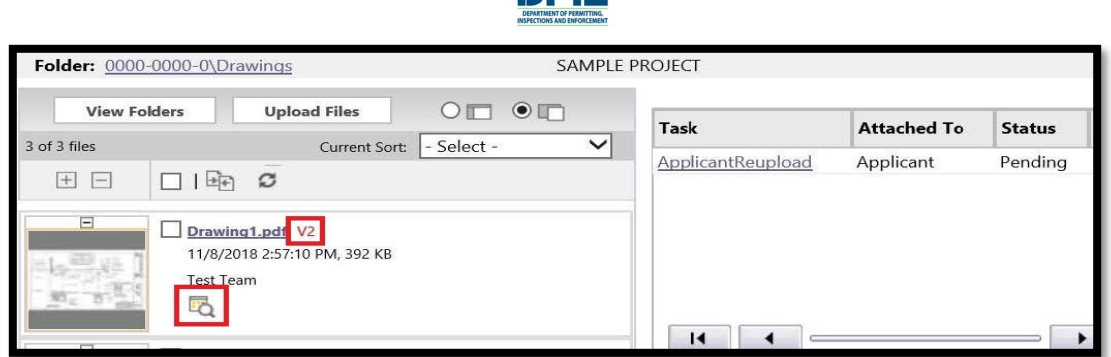

6. While in the "View History" window, you can find previous versions of the file by changing the number in the pulldown window. Clicking the file name will open the file.

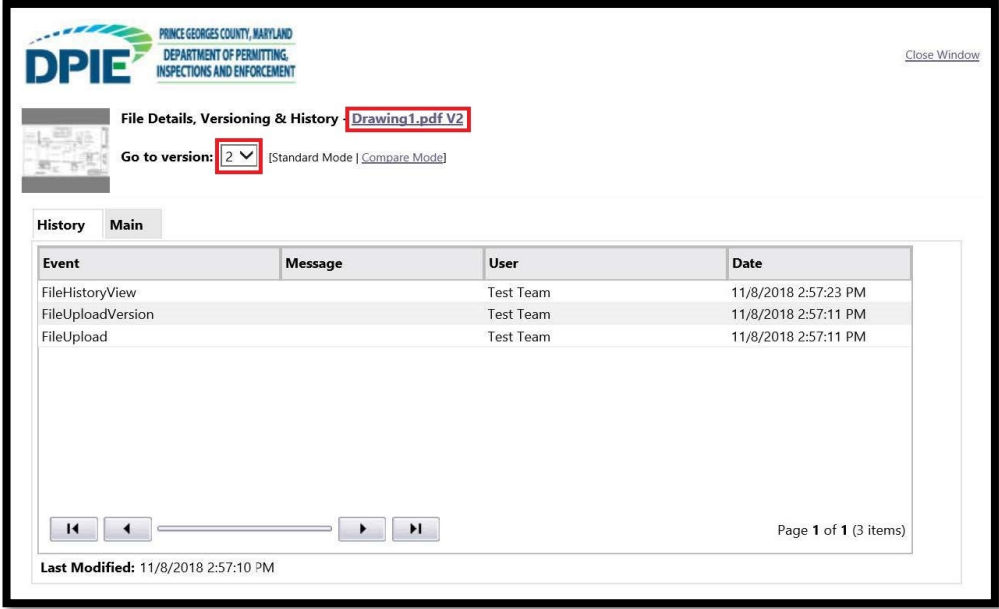

- 7. Once all the updated files have been uploaded and responses have been entered, go back to the "Applicant ReUpload" eForm.
	- You may have to click the "Review Information" tab to return to this screen.
	- Place a checkmark in the "I have uploaded the corrected…" box, and the "return to DPIE" button will become active.

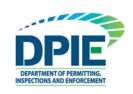

• Click "Return to DPIE" and the Plan Screening process will continue.

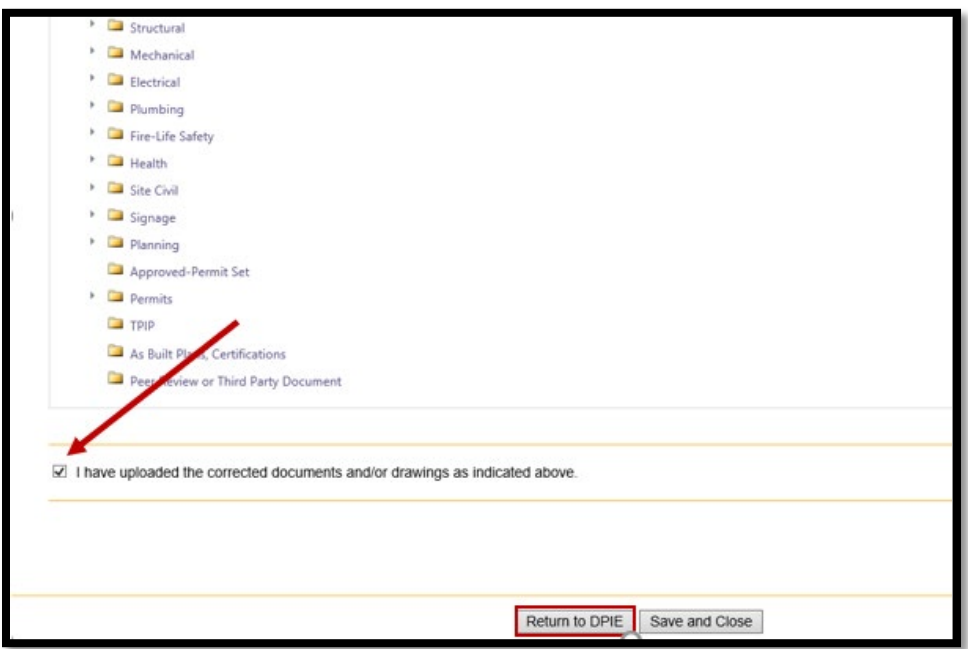

## <span id="page-28-0"></span>**Applicant Filing Fee Payment**

After the plans have been screened, some permits will require a filing fee payment. If so, you will receive an email notification for the "Applicant Filing Fee Payment" task. A sample email is provided below:

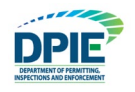

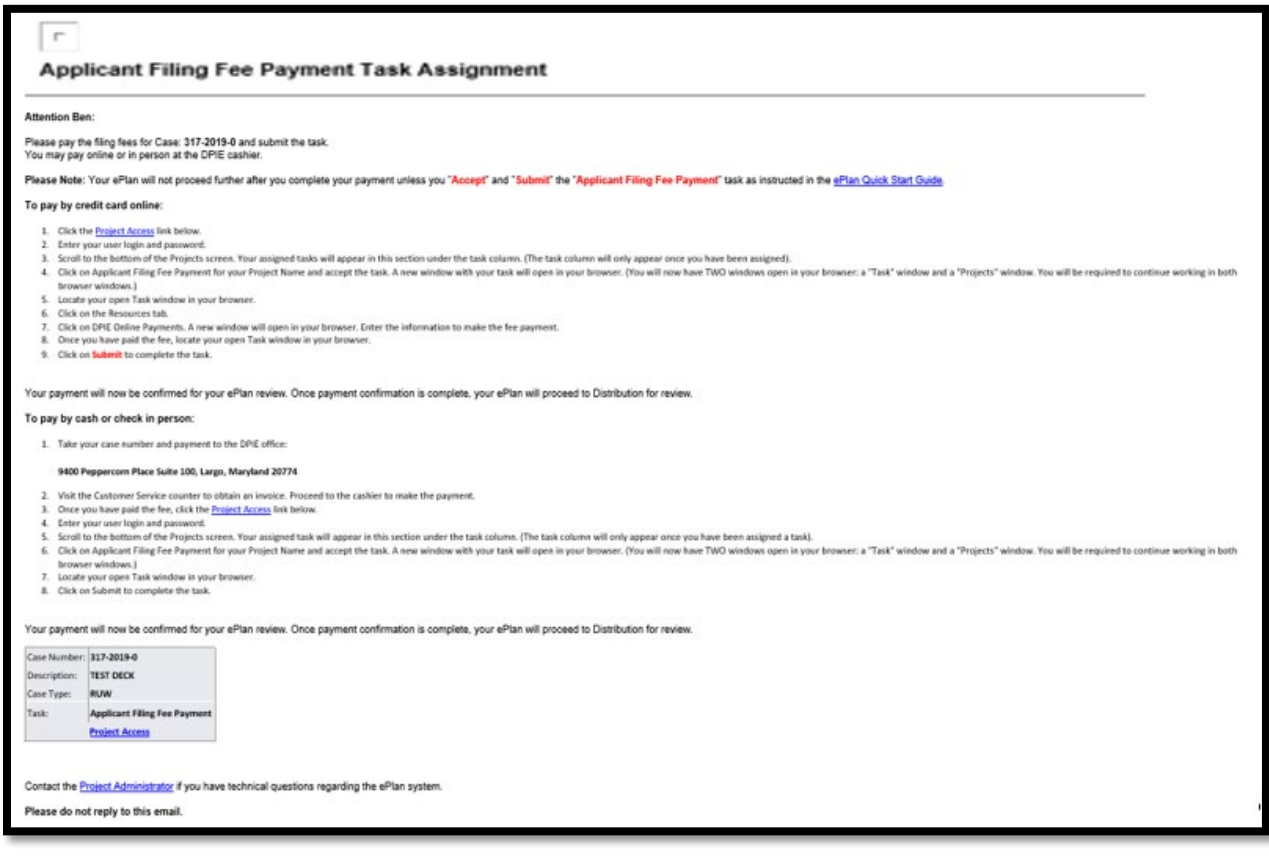

After receiving the email, accept the task as previously instructed.

- 1. Click the tab titled "Resources".
- 2. Click "DPIE Online Payments".
- 3. Follow the instructions on how to pay the fees.

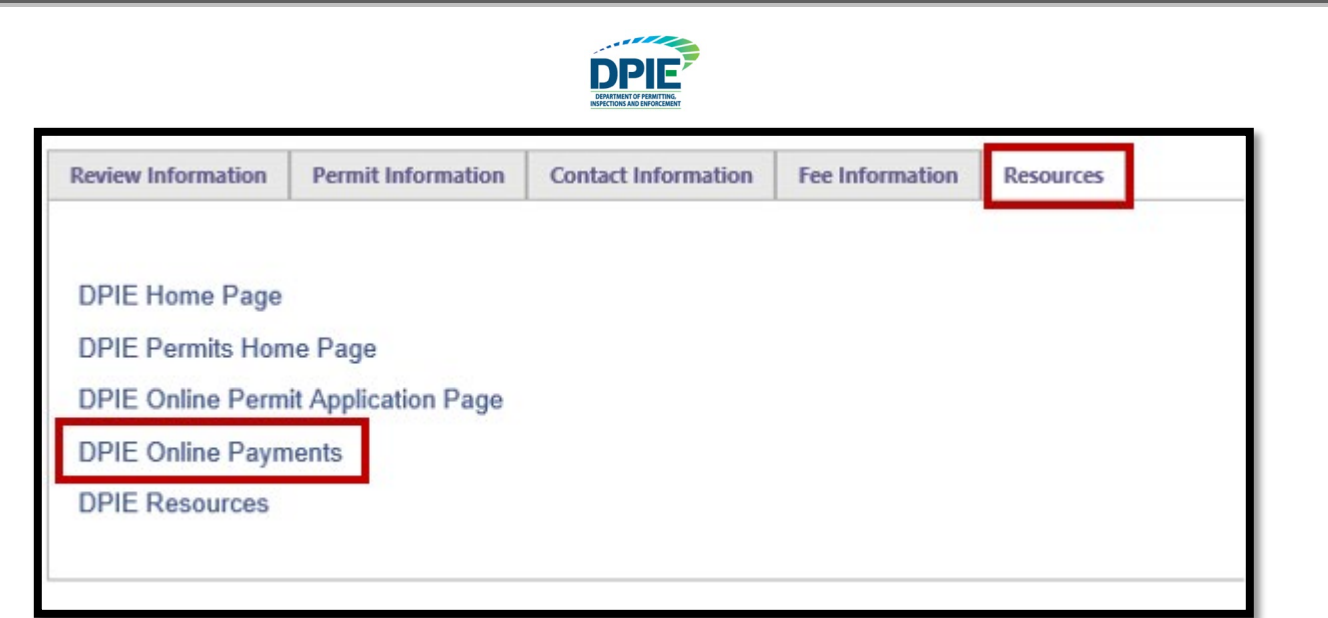

- 4. Select "I have paid outstanding filing fees" box
- 5. After fees are paid, click "Fee Paid" on the eForm.

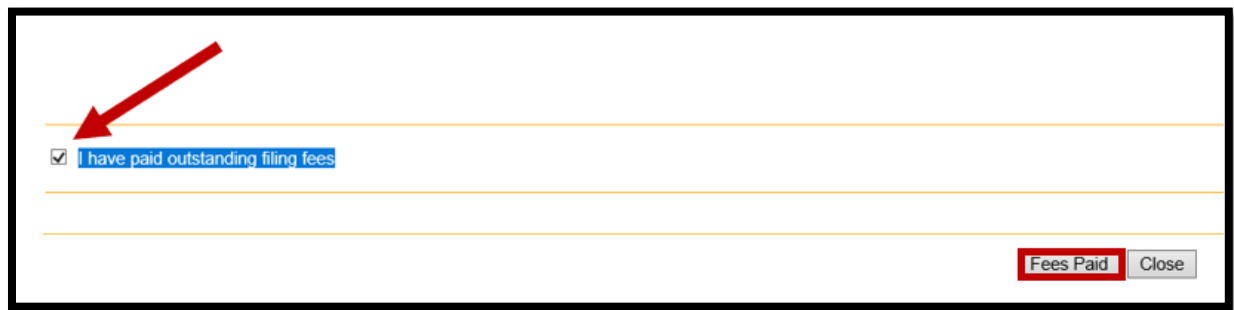

Warning! Paying the fee will not advance the permitting process. Clicking "Fees Paid" on the eForm advances the permitting process. If "Fees Paid" is inadvertently clicked and the fees are not paid, you will receive the "Applicant Filing Fee Payment" task again.

#### <span id="page-30-0"></span>**If Plan Screening is Approved**

If your submittal is approved, it will move into the review stage. During review, you may receive an Amendment Upload task, where you will be asked to submit corrections to your plans. Once the review stage is completed, some permits will require a final fee payment. If a final fee is required, you will receive a corresponding task; otherwise, the permitting process will move into the approval stage. After

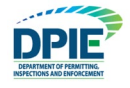

approval, the stamped plans will be available for download. We kindly appreciate your patience during this time.

## <span id="page-31-0"></span>**Monitoring the Status of the Permitting Process**

Tracking the status of your permit during the ePlan process can be achieved in the Home screen.

## <span id="page-31-1"></span>**Projects Portal**

As the electronic review moves through the various steps in the process, the status of your case or project will be reflected in the "Status" column of the **Projects** tab. If you need to complete a task, you will receive an email notification and the task will appear under the **Tasks (PF)** tab at the top left of the screen. Otherwise, the status column will reflect steps that have to be taken by the County. Kindly monitor your email for task notifications. When the project is completed, the status will reflect an ending status, such as "Permit Issued, Complete, etc.", and an email notification will be sent.

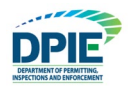

## <span id="page-32-0"></span>**Department Review**

After your submittal is pre-screened for completeness, ePlan will enter the Department Review stage. At this time the County engineers will review your drawings. If corrections are requested, you will receive an email notification for an Applicant Amendment task with possible fee payment instructions.

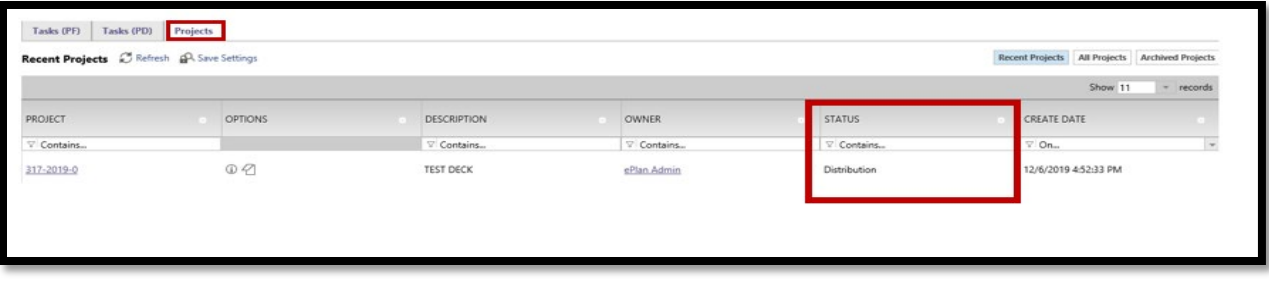

- 1. Select the link in your email to enter the ePlan Login Screen.
- 2. If an amendment fee is required, the email notification will contain instructions for fee payment.

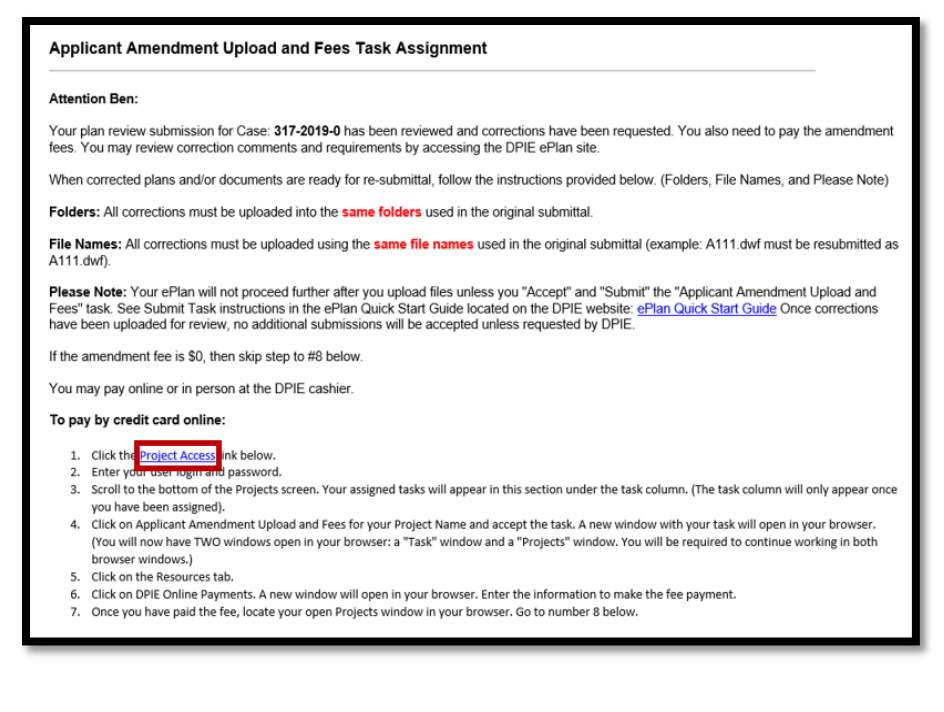

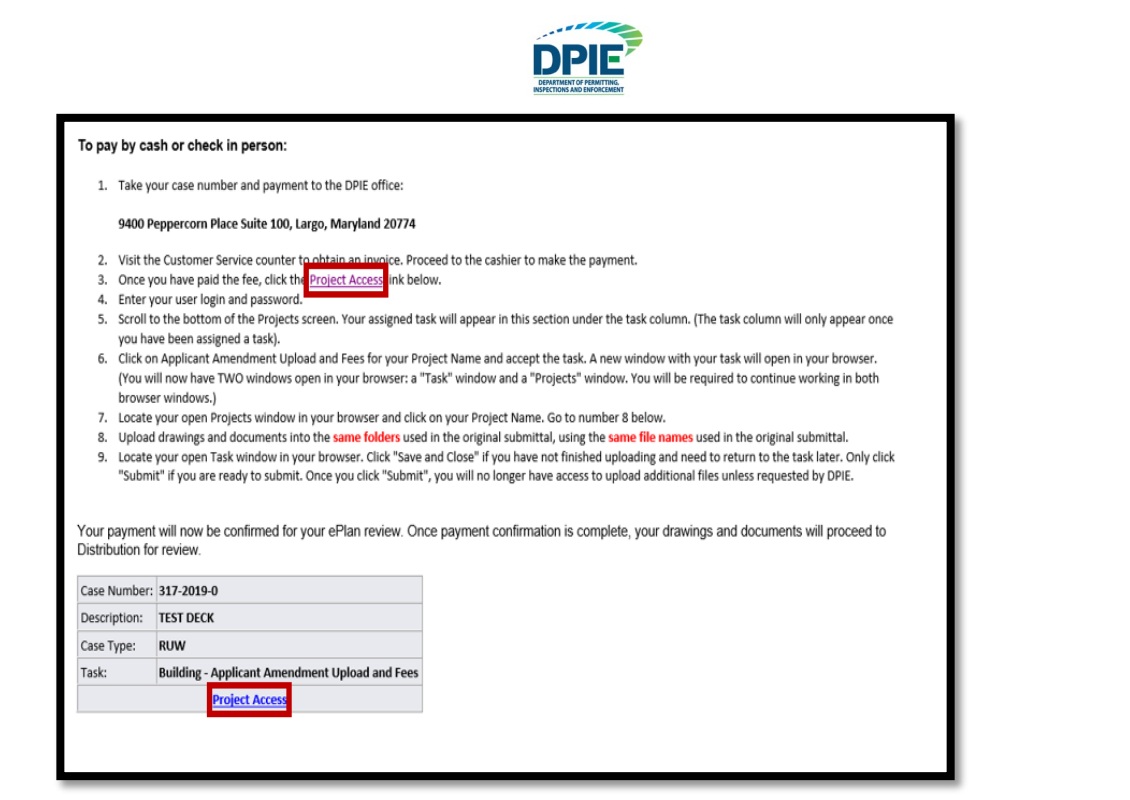

3. Once logged in, the pending task may be found in the "Active Task List" at the bottom of the screen. Click on the task name to open the eForm.

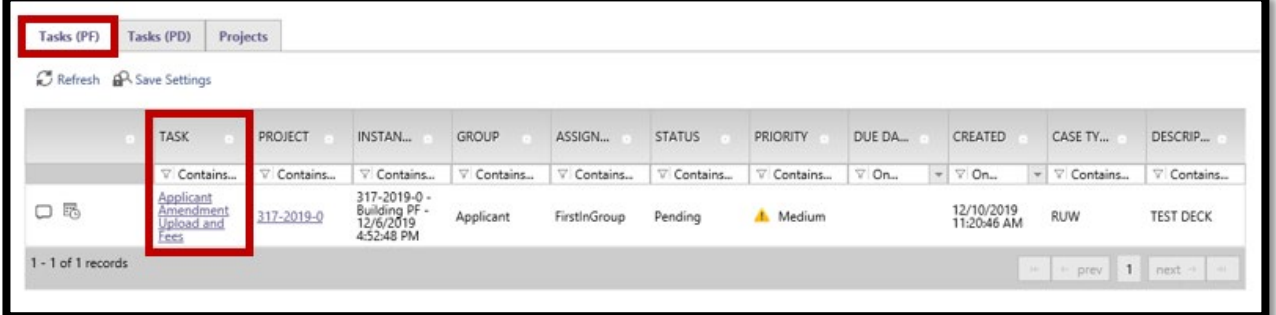

## <span id="page-33-0"></span>**Applicant Amendment Upload Fees**

The Applicant Amendment Upload Fee eForm provides a complete correction package from all reviewing departments. The eForm provides multiple methods for the reviewers to communicate with the applicant, such as "Checklist Items", "Changemarks", and "Status & Notes". In addition, some permits require Amendment Fees, so that section may also be on your eForm.

#### <span id="page-33-1"></span>**Amendment Fees**

If you are required to pay an Amendment Fee, the fee amount will appear in the Fee Information Tab. Electronic payments can be made by clicking on the "Resources" tab. Payment is made in the same manner that was outlined above in the Applicant Filing Fee section.

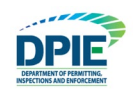

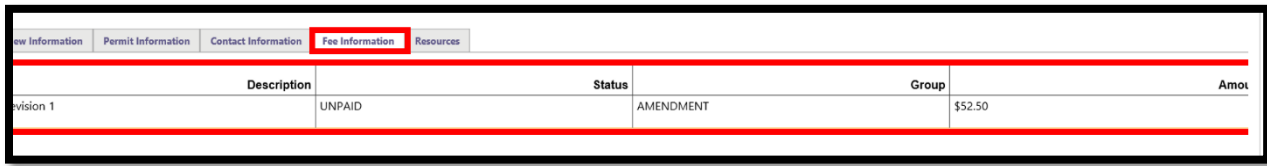

After clicking on "Resources", click "Online Payments" to pay the Amendment Fee.

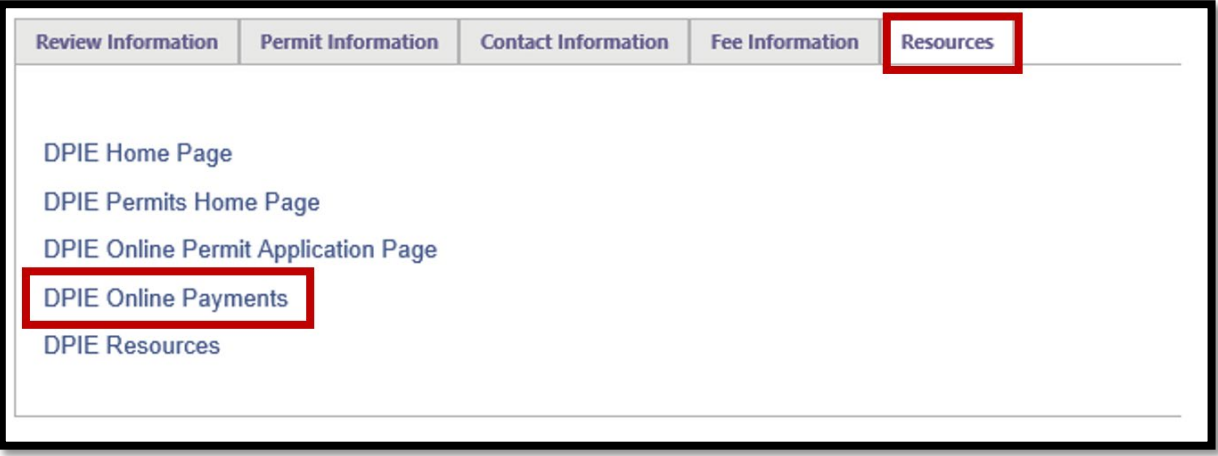

#### <span id="page-34-0"></span>**Checklist Items & Notes**

- 1. Click on "View /Edit Checklist Items" to view and respond to checklist items. The process is the same as outlined earlier in the Applicant Re-Upload task.
- 2. Reviewers might also enter comments in the "Reviewer Comments" section. This section is for reviewing the comments by the reviewers.
- 3. The applicants can enter a response is the "Applicant Comments" section on the e-form.

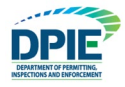

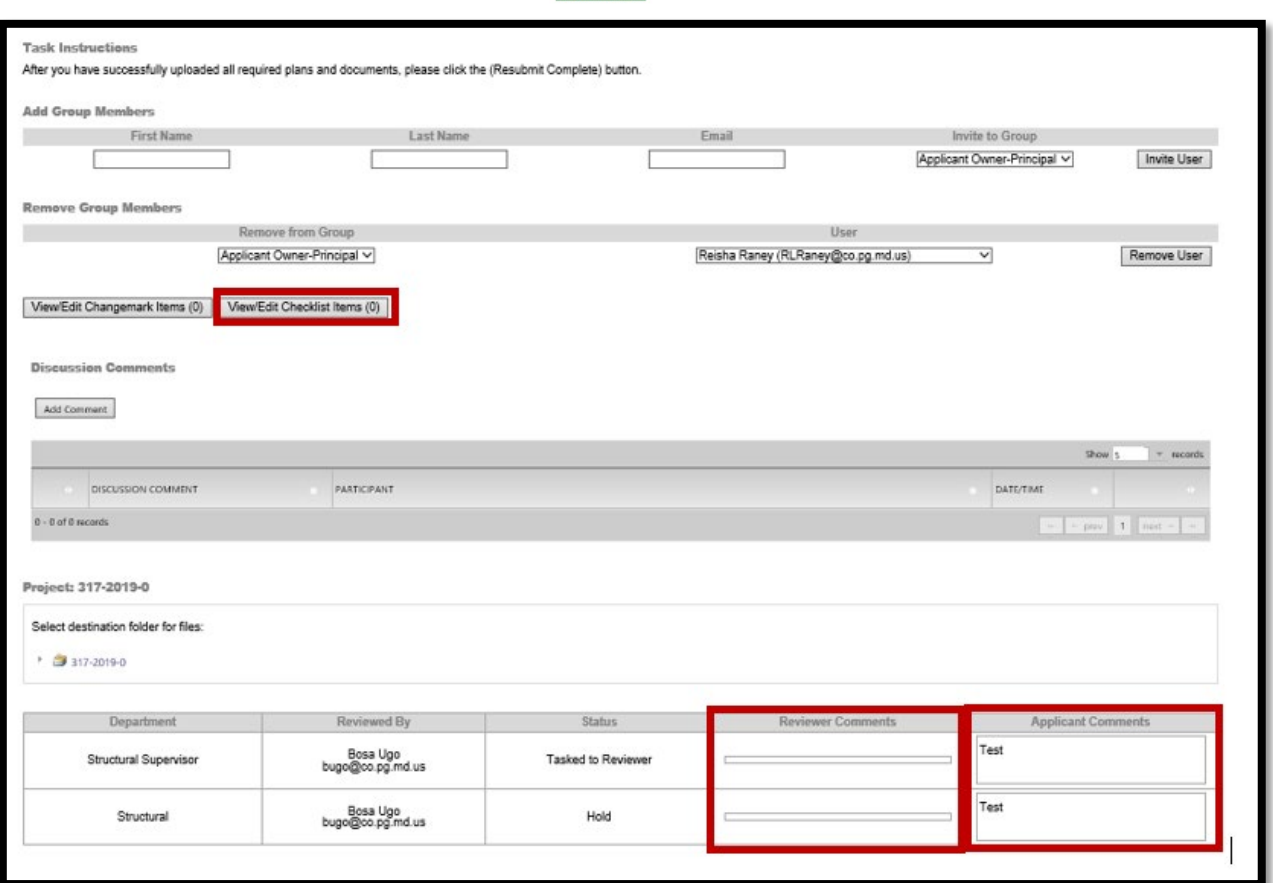

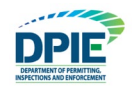

#### <span id="page-36-0"></span>**Changemarks**

Changemarks provide a means for reviewers to communicate corrections that need to be made on drawings. To open the drawing and see the changemark, click the "View/Edit Changemark Items". The changemark window will open as shown below in Step #3.

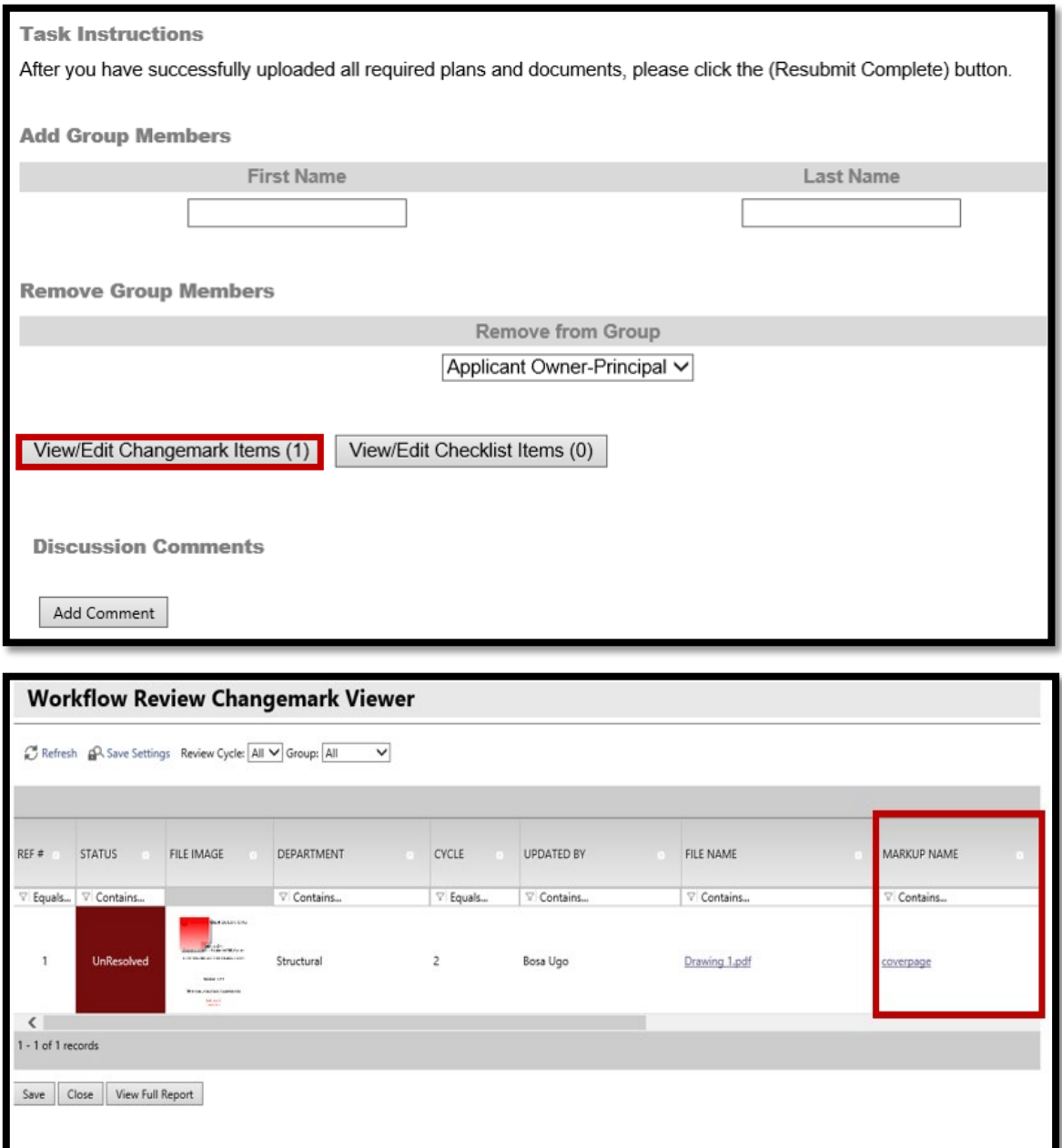

1. Changemarks can also be opened from a file folder. To access the file folders, click on the project name in the "Projects Portal" screen. Then click on the folder that contains your drawings files.

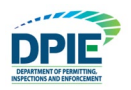

An  $\leq$  icon will indicate that at least one changemark exists for the file. Click the icon to access the changemarks. If no red exclamation is present, then there are no changemarks on that drawing.

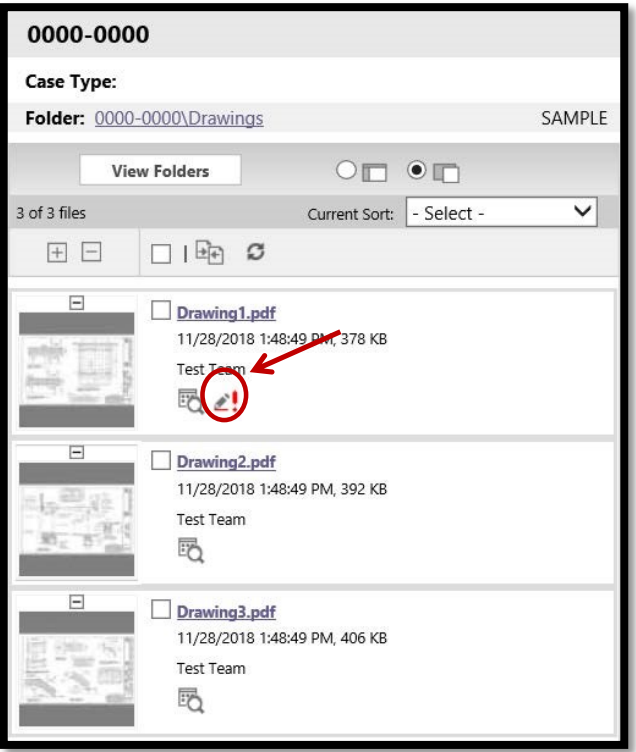

2. After clicking the exclamation mark to open the Markups Screen, select the changemark you want to review by placing a checkmark in the box. Then click "View". The changemark window will open.

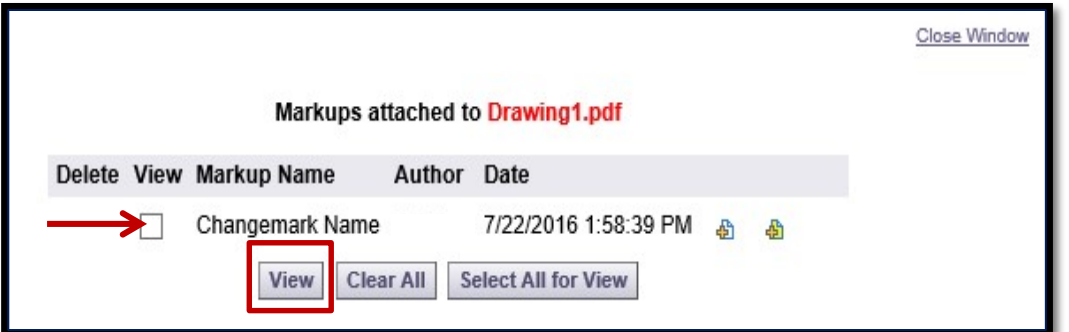

3. Once the Changemark window opens, the markup can be seen on the drawing. **Note: This screen will not allow edits to your drawing. It is only for viewing.**

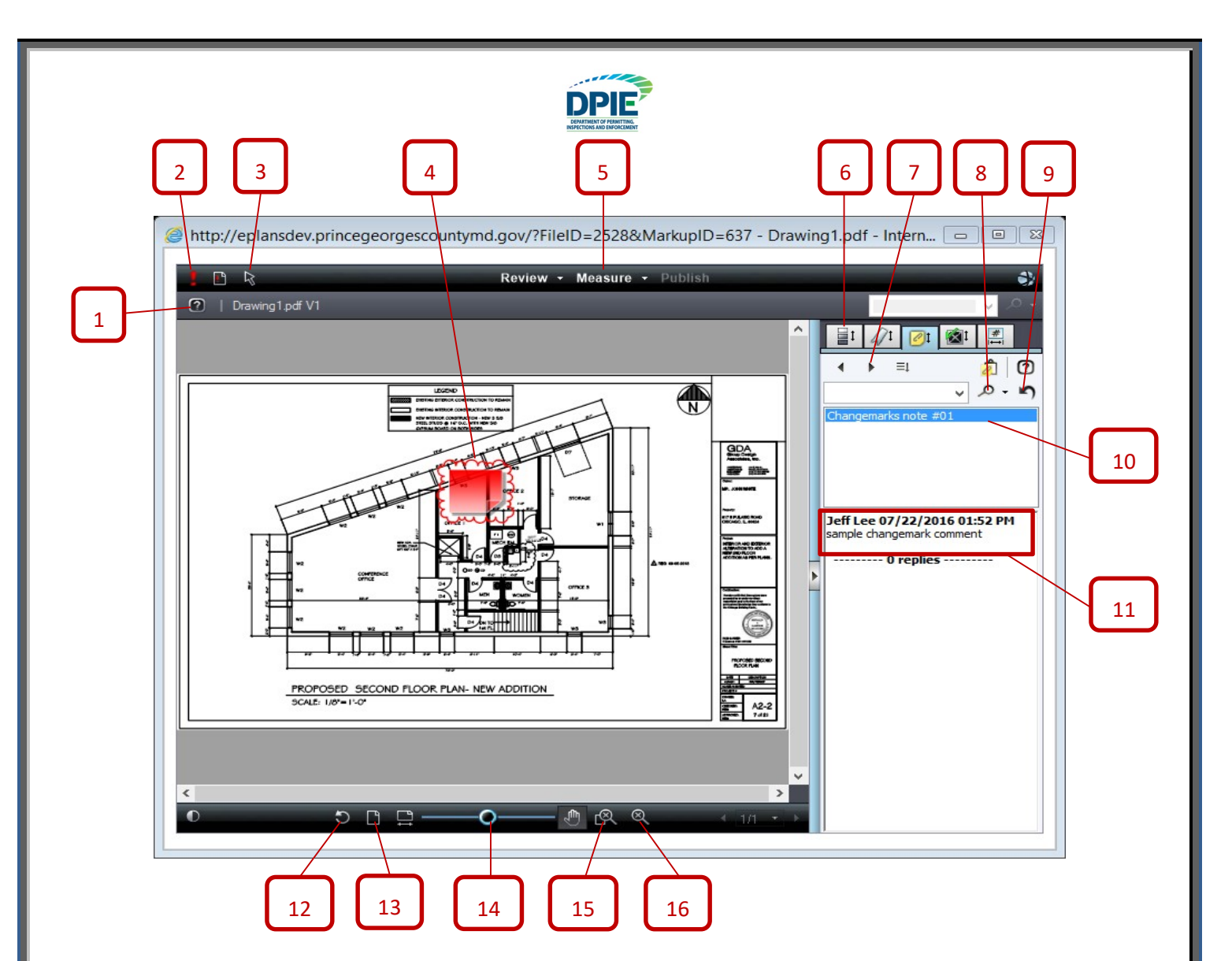

- 
- 2) Indicates that markups exist for this drawing 13) Resets the zoom
- 3) Select button for seeing changemark details 14) Zoom In/Out
- 
- 5) Measuring Mode
- 6) Thumbnail view of changemarks
- 7) Move between next or previous changemark
- 8) Search for a changemark
- 9) Show all changemarks
- 10) Changemark name
- 11) Changemark comments

#### **Measure Mode**

The measure toolbar can be accessed from the Measure pulldown (button #5 on previous page). It provides various measuring tools for the drawing.

- 1) Help button 12) Rotate the drawing
	-
	-
- 4) Changemark 15) Zoom window
	- 16) Magnifying window

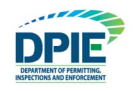

a. Available in the Measure pulldown menu is the Measurement Settings window. This allows you to set the scale. After the scale is selected, the settings can be used as a default for all sessions by clicking "Save as Default".

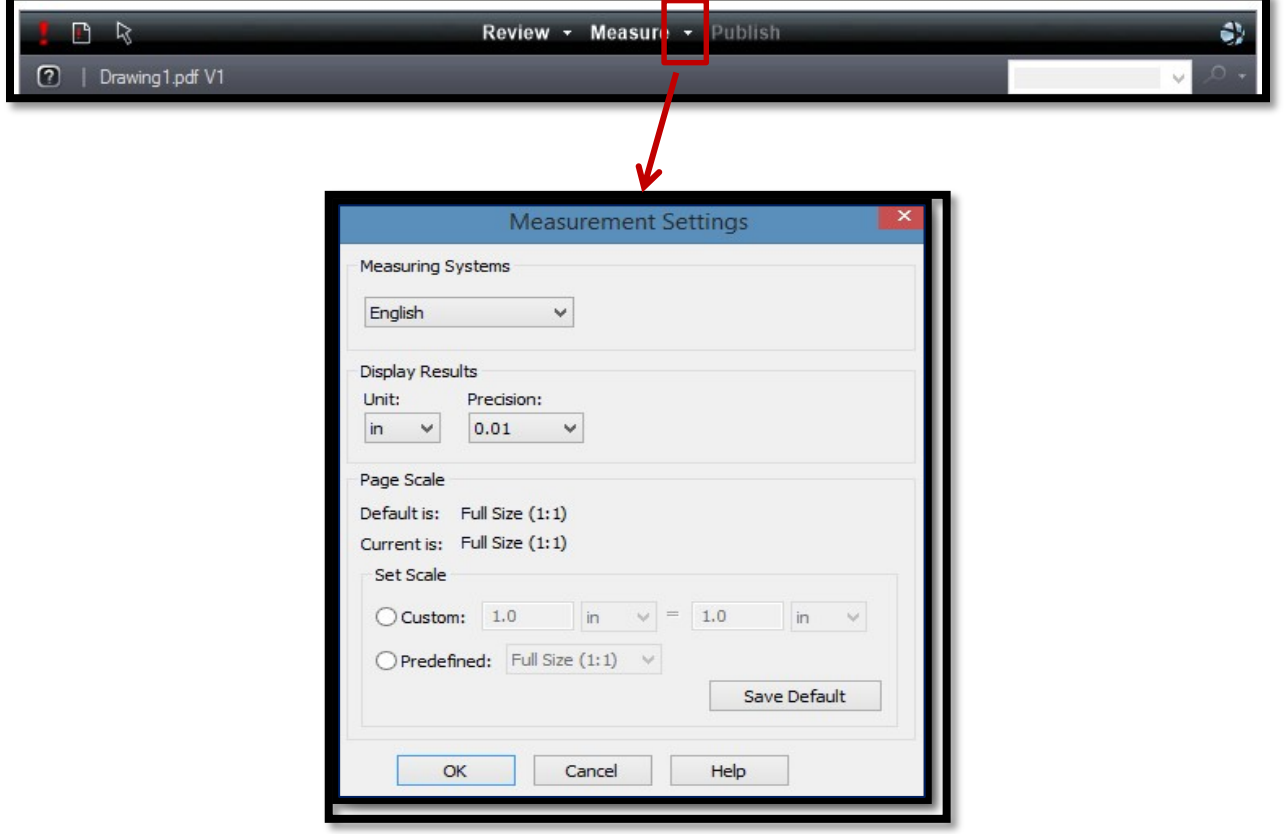

- b. Once the scale has been set, click "Measure" to begin the measure mode.
	- i. Select the measuring tool in the left margin.
	- ii. Select "Snap" if you want the measuring points to snap to the nearest placement.
	- iii. Click and release the left mouse button where you want to begin measuring. An X will appear to mark the first point. iv. Click the left mouse button to mark where you want to finish measuring. An X will appear on the drawing to mark the end of the measuring distance.
	- v. Distance, angle, X:Y coordinate information will display in the measuring information boxes.

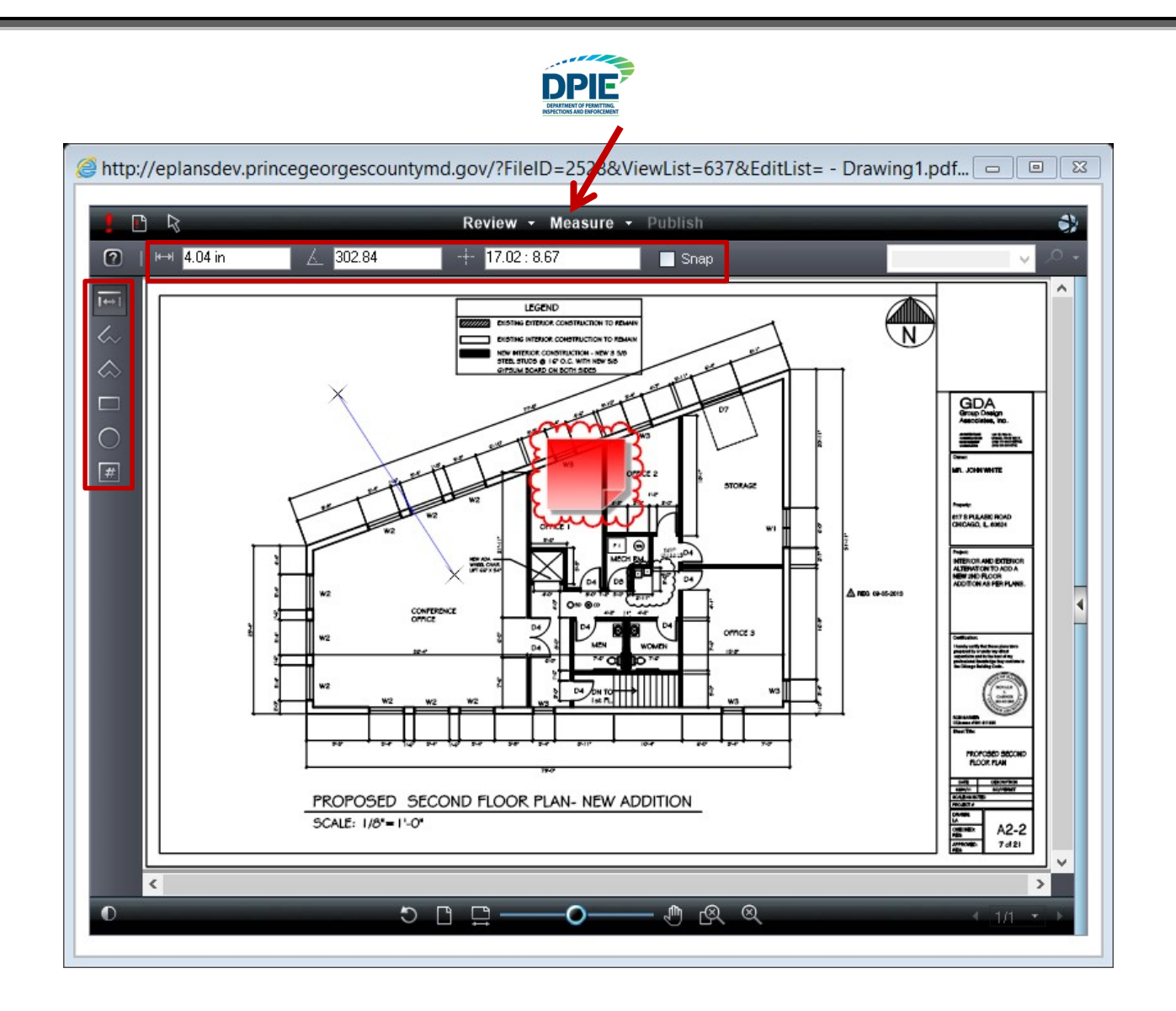

- 5. If the changemark comments require you to amend your drawing, the updated drawing must have the same name as the original file.
	- a. Select "View/edit Changemark Items"

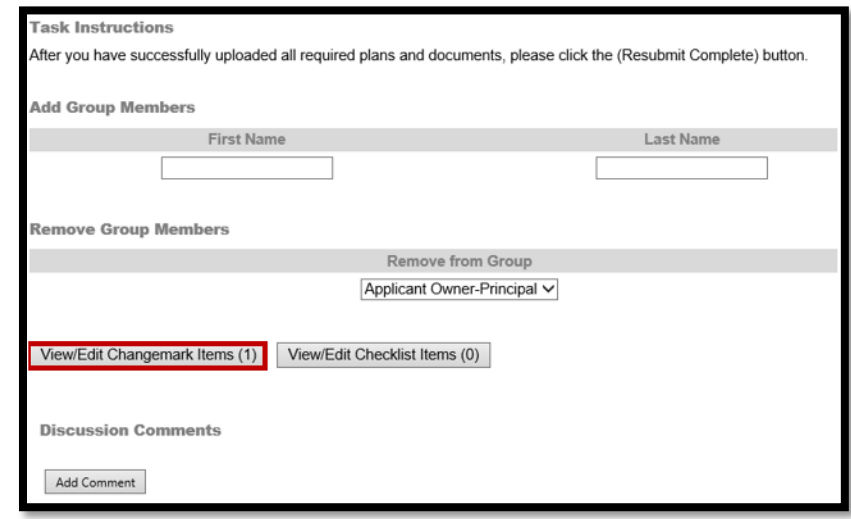

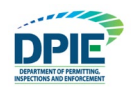

b. The name of the drawing with the changemark can be found in the "Markup Name" column of the eForm.

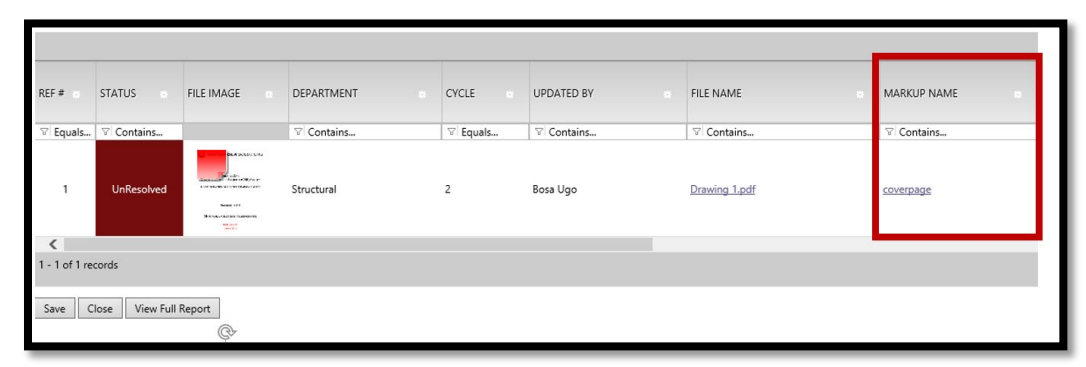

c. In addition, use the "Applicant Response" section to write a response to the changemark comments.

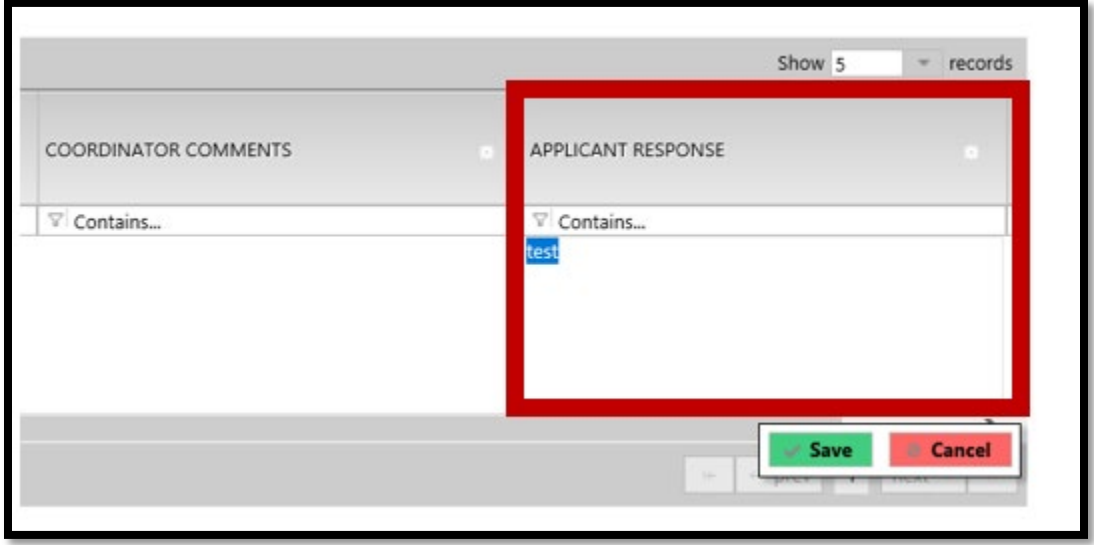

**Note:** It is extremely important to use the same name and same folder. Failing to do so will delay the processing of your permit. In addition, drawing files must be in single sheet PDF format.

#### <span id="page-41-0"></span>**Review Cycle**

While your drawings are being reviewed, there may be multiple times that reviewers make comments/changemarks, and you send a response. Each back and forth discussion is called a review cycle. Applicants can respond directly in the "Applicant Comments" section of the eform.

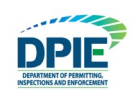

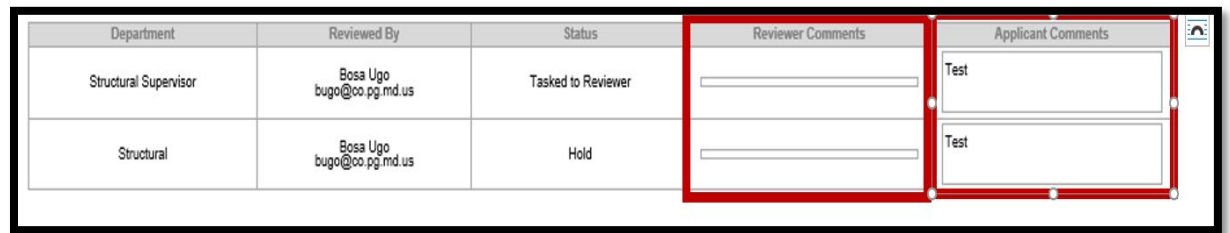

#### <span id="page-42-0"></span>**Complete the Task**

- 1. After all checklist items and changemarks have been addressed, read the "Task Instructions" section at the bottom of the eForm and click on the checkboxes.
- 2. **To complete the task, click "Upload Complete-Submit to DPIE" in the bottom of the page.**

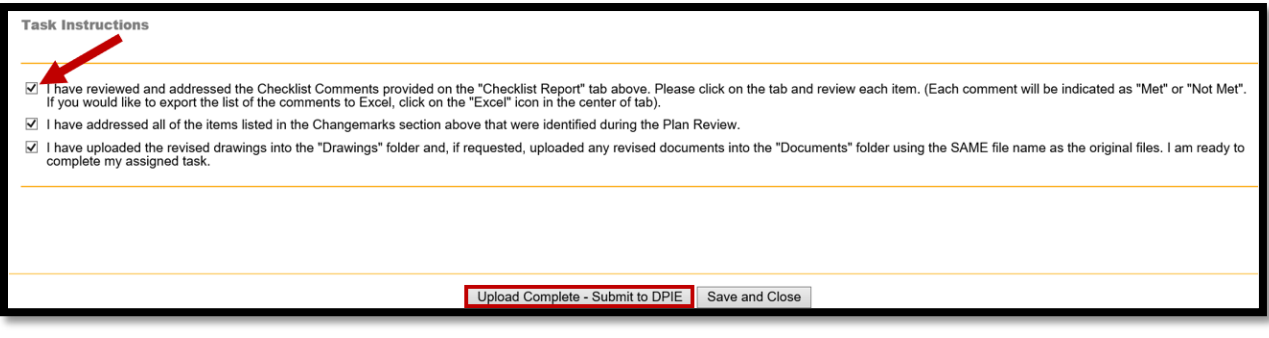

## <span id="page-42-1"></span>**Approval**

When the reviews have been completed for the plans, there may be additional tasks that will require your attention. If there are more steps for you to complete, you will receive an email notification. New tasks will also appear in the "Active Task" section of your "Projects Portal" screen, so it is important to periodically check that screen.

Please see below for examples of tasks that you might receive after your plans have been reviewed by the various agencies. If no more tasks are required, your next email notification will instruct you to print or download your approved plans and permits.

## <span id="page-42-2"></span>**Upload Final Documents**

The "Upload Final Documents" task will require you to upload files, such as TPIP (Third Party Inspections Program) documents or a WSSC (Washington Suburban Sanitary Commission) permit. If you are assigned an "Upload Final Document" task, you will receive an email notification with detailed instructions for completing the task. See a sample notification email below:

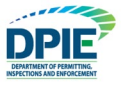

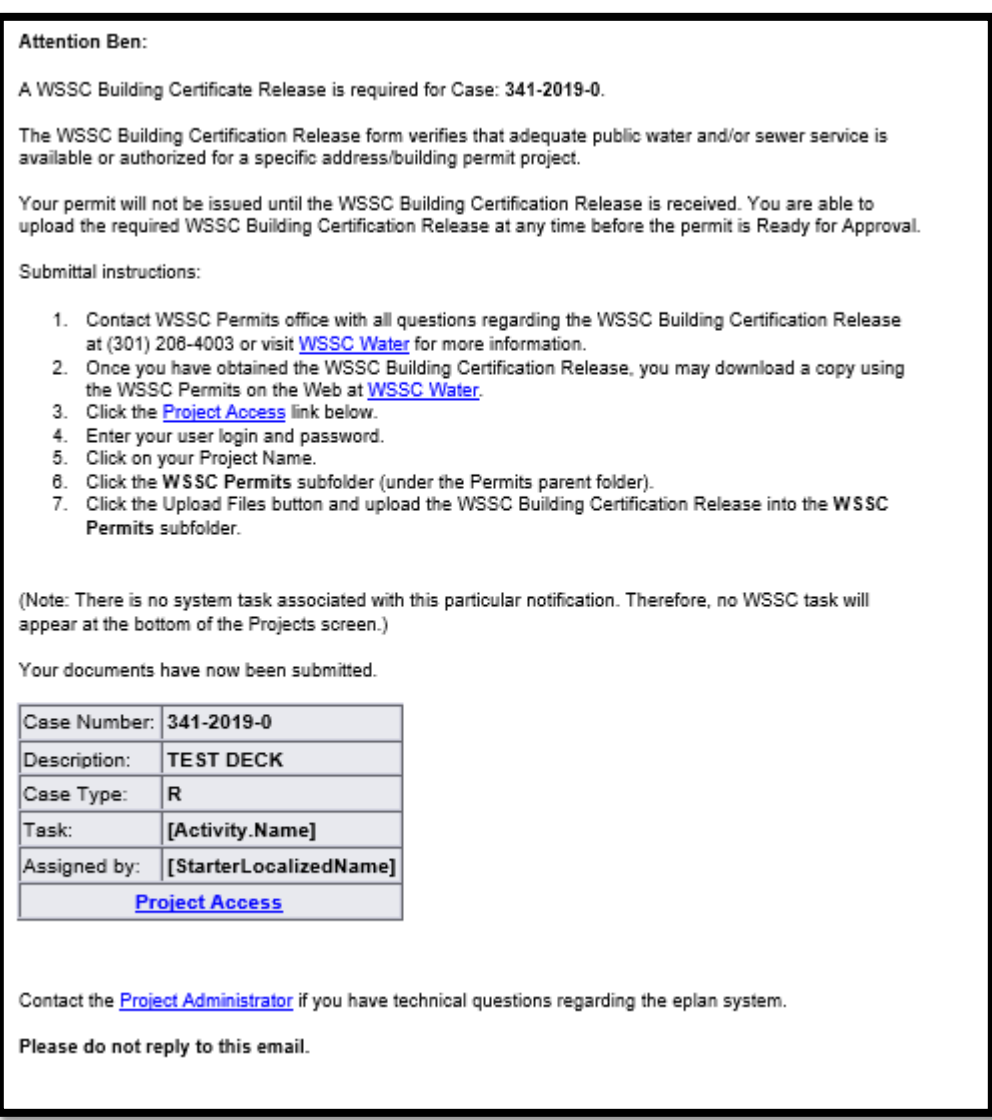

The upload procedure is the same as was discussed earlier in the "Uploading Files" section.

- 1. The bottom left section of the eForm is where you select the checkbox stating that "I Have uploaded the requested documents"
- 2. Once the upload is complete, see the bottom right section of the eForm. Place checkmarks in the "I have uploaded…" boxes to confirm your upload.
- 3. After uploading the documents, click the "Complete" button to complete the task.

Note: The permitting process will **NOT** advance until the "Complete" button is clicked.

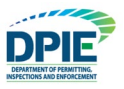

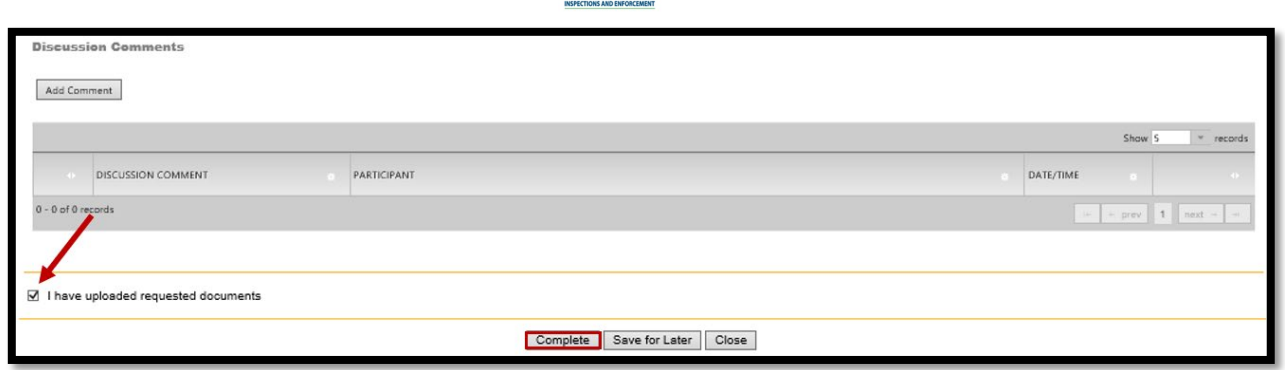

#### <span id="page-44-0"></span>**Final Fee Payment**

If a final fee is required to receive your permit, an email notification will be sent, and a corresponding task will appear in the Active Task section of the Projects Portal screen. The process for paying the fee is the same as outlined earlier in the "Applicant Filing Fee Payment" section.

Accept the task as previously instructed.

- 1. Click the tab titled "Resources".
- 2. Click "DPIE Online Payments".
- 3. Follow the instructions on how to pay the fees

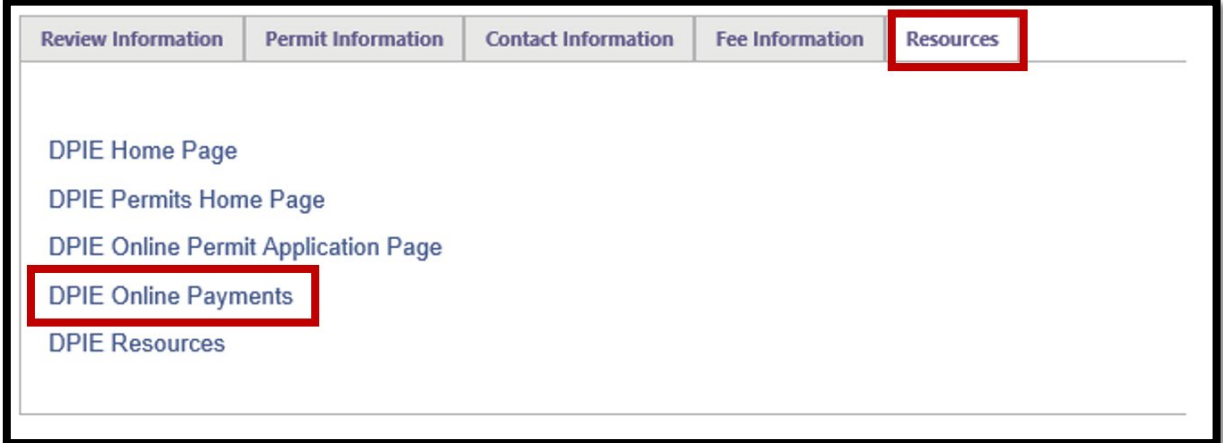

## <span id="page-44-1"></span>**Submit Plans with Wet Seals and Signatures**

If Wet Seals or Signatures are required, an email notification will be sent. This email will contain detailed instructions. In order to avoid delays in the processing of your permit, the instructions must be followed carefully. A sample email has been provided below:

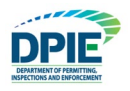

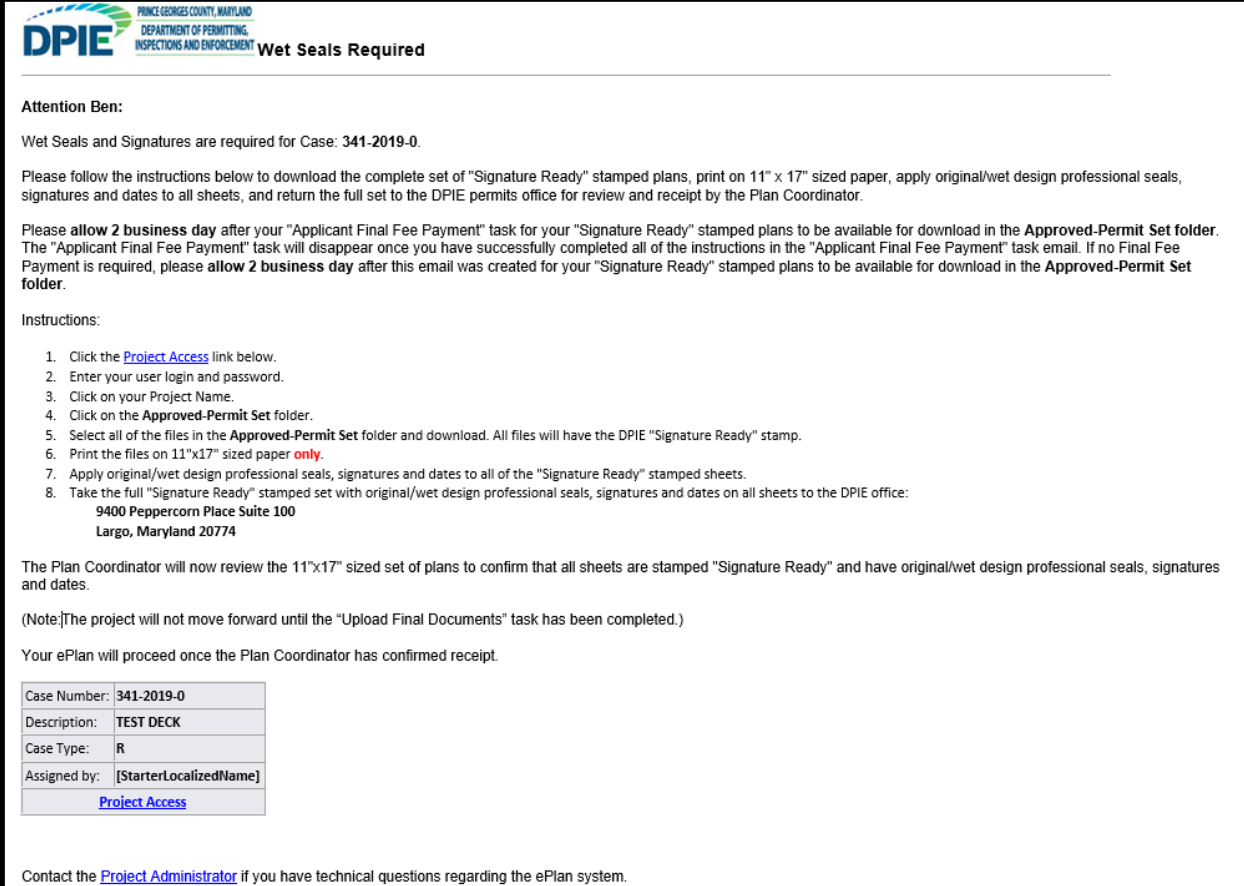

Please do not reply to this email.

## <span id="page-45-0"></span>**Approved Plans and Permit**

Once your plans have been electronically stamped by the County and any applicable fees have been paid, the ePlan process will conclude. You will then receive an email notification with instructions for downloading your approved plans and permit. The email notification will direct you to the folder that contains your stamped plans. Click on the drawing name (for example Drawing1.pdf) to open, and the stamps will be visible in red ink.

A sample notification has been provided below:

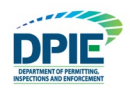

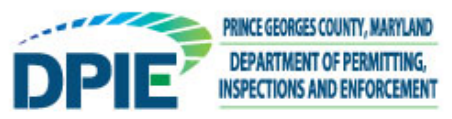

## Approved Plans Ready for Download Notification

#### **Attention Ben:**

Congratulations, your approved plans are ready for download for Project 325-2019-0.

In order to download your approved plans, login to ProjectDox and download your plans from the Approved Plans and Approved Supporting Docs folders.

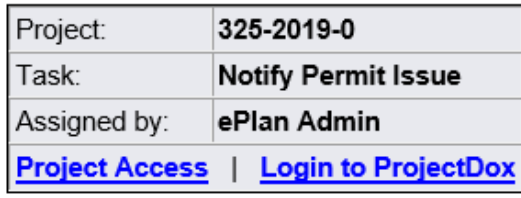

If you do not have access to the specified folder, please contact the Project Administrator.

Please do not reply to this email.

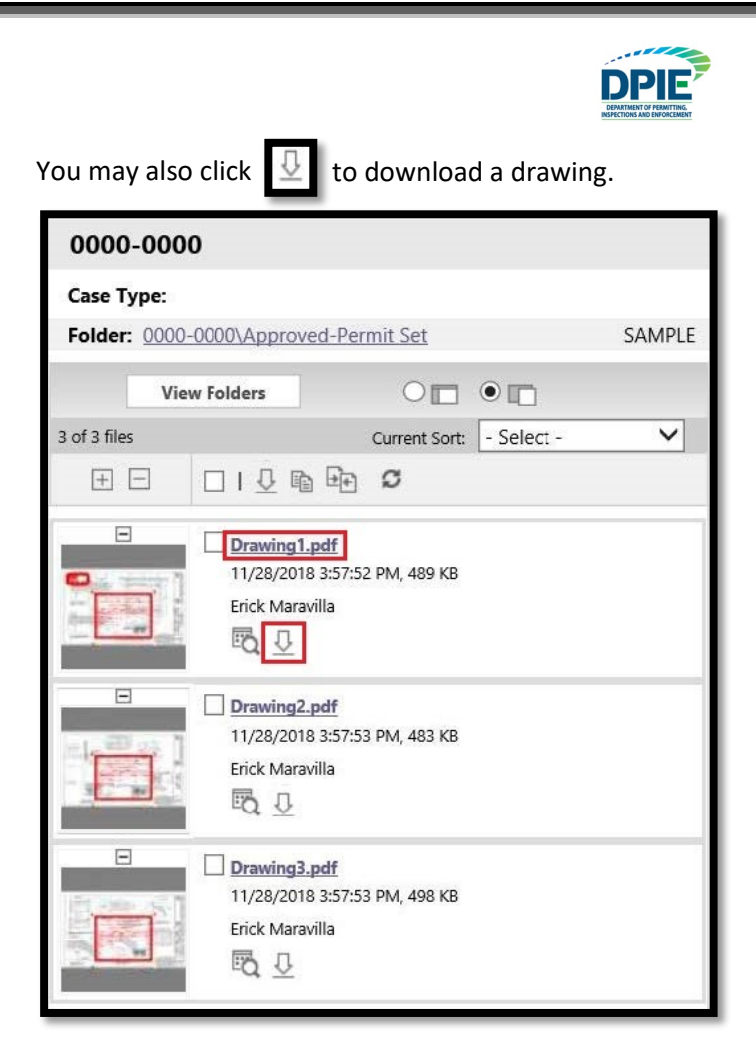

After clicking on the drawing name, a window opens with the stamped drawing. An example is shown below (the stamp is visible in red):

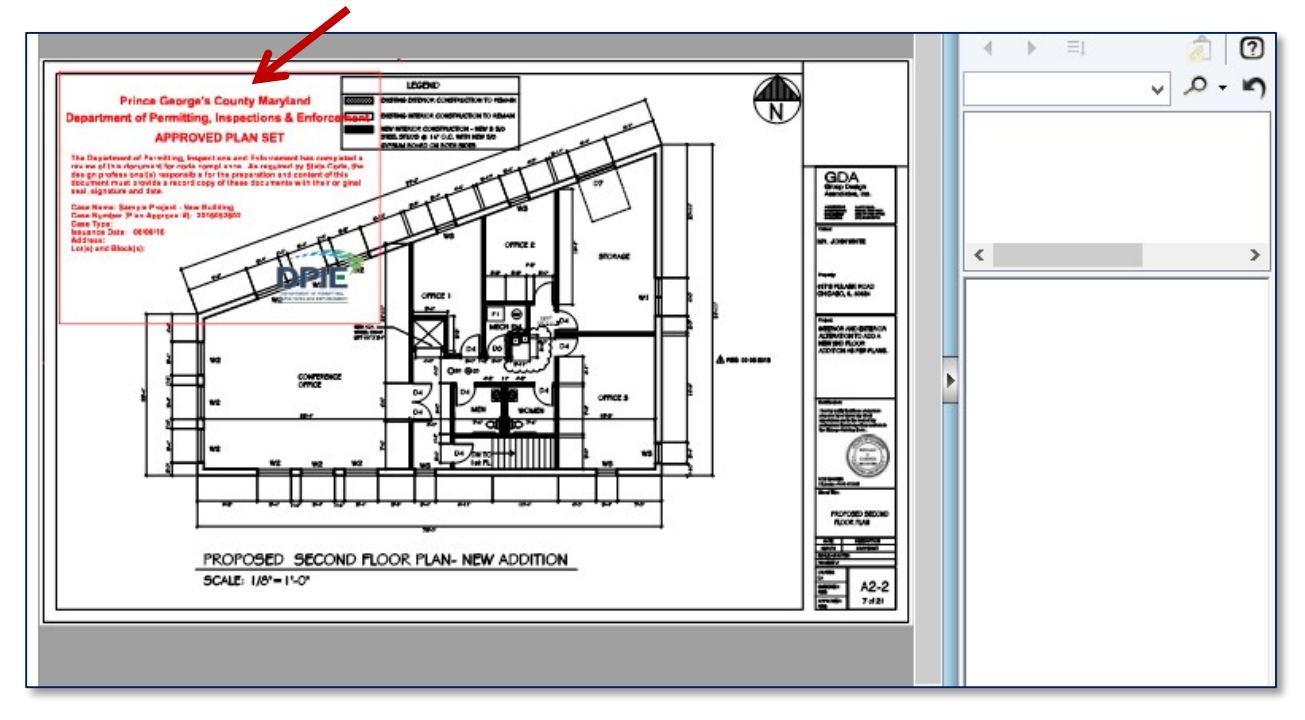

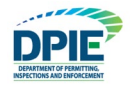

## <span id="page-48-0"></span>**Post Issuance Revision**

If there are any changes to your plans after the permit has been issued, then a Post Issuance Revision will be necessary. To begin the post-issuance application process, you will need to send an attached written narrative to the Permit Administrator at [ePlan@co.pg.md.us](mailto:ePlan@co.pg.md.us) that includes the following:

The attached written narrative should be on company letterhead with the case number. A brief reason for the revision.

A list of the file names being revised or added.

The difference in the estimated construction cost.

## <span id="page-48-1"></span>**Frequently Asked Questions**

#### **Question: Should plans be uploaded in sets or single sheets? Why?**

Answer: A single sheet drawing file is defined as a file that contains one page. Drawings or plans **MUST** be uploaded in single sheets for the following reasons:

- Multi-page drawings files have longer upload times.
- Every time a multi-page drawing file is opened, it is transferred in total (full size) for view. On the other hand, if the applicant uploads single sheet drawing files, viewing only requires opening the specific single page file, with far less strain on network resources.
- The Overlay Compare feature in ePlan will not function properly with multipage drawing files. For example, if an examiner wants to overlay the mechanical drawing on top of the structural plan, it cannot be done within a multi-page file.
- If a revised multi-page drawing file is uploaded, the system will version the file to distinguish it from the previous submission. Then, plan examiners must open both the old and new versions with Overlay Compare, find the markups that were created, and navigate between all the pages in both versions to see what has changed. Instead, if the applicant uploads singlesheet files, examiners can immediately see which files have been versioned without having to sort through a multi-page file.

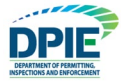

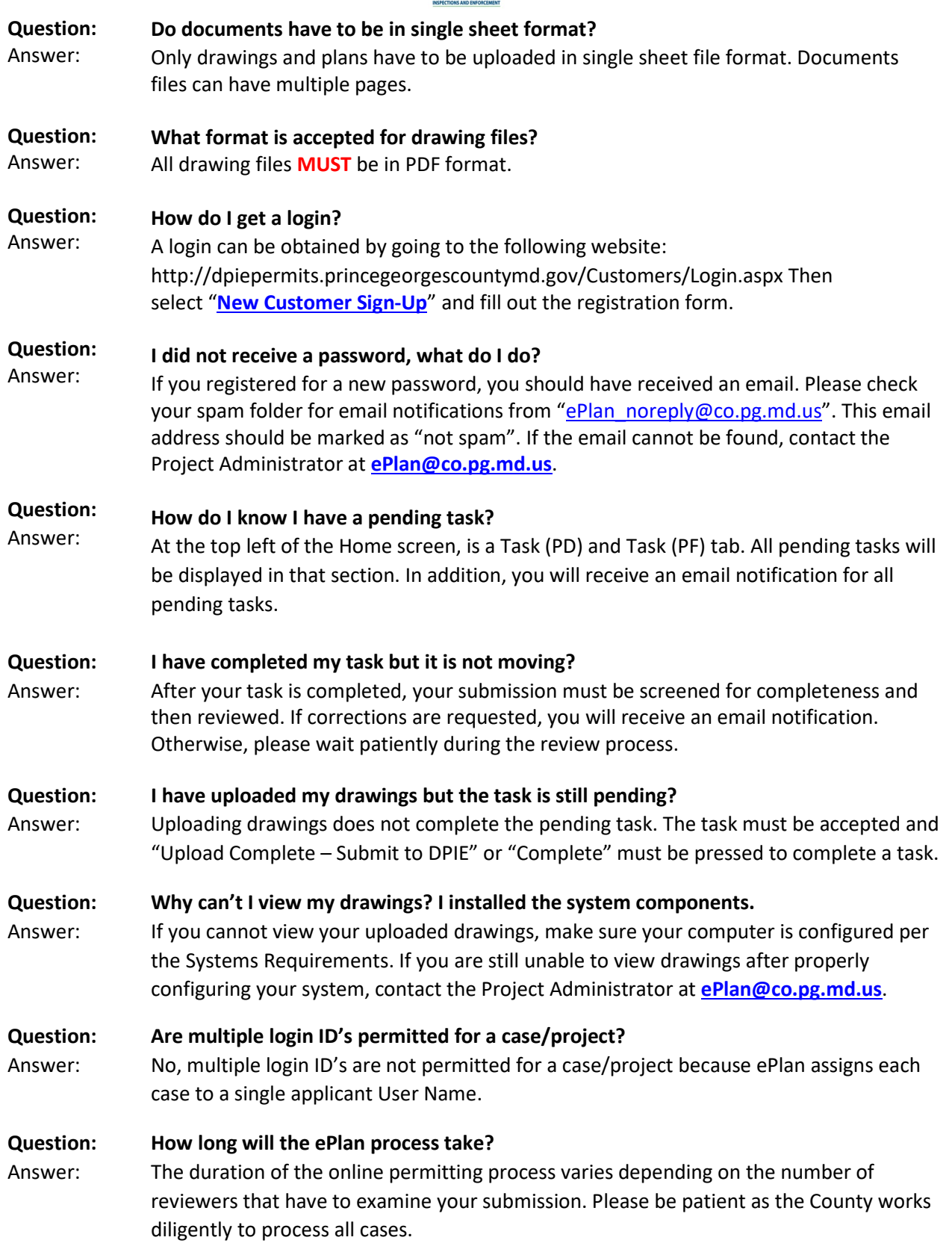

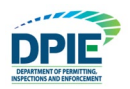

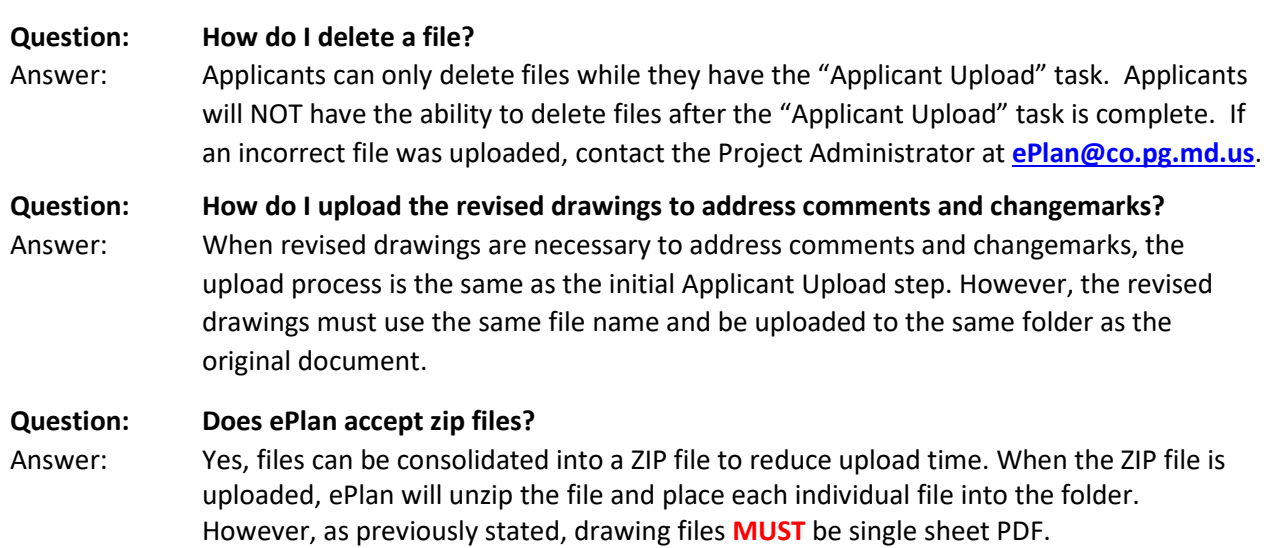

## <span id="page-50-0"></span>**Glossary**

**Task (PD) & (PF) tabs** – Located at the top right of the Home screen. These tabs will contain a listing of all open tasks assigned to you.

**Changemark** – A note made on a drawing with comments or corrections.

**Checklist Item** – A method used by reviewers to communicate comments to the applicant.

**eForm** – The task window that opens after clicking on a task name.

**ePermit** – The system that is used to apply for permits online.

**ePlan** - EPlan is part of a strategy to streamline the government's permitting process and support green initiatives. It utilizes a software solution called ProjectDox that allows documents and drawings to be submitted electronically, replacing the traditional paper based plan review method.

**Info Page** – Project numbers are listed in the Projects Portal screen. If you click on a project number, that project's Info Page will display. This page will contain a listing of helpful information, such as the location and owner's email.

**Markup** – A markup is another term for changemark.

**ProjectDox** – A software solution that allows documents and drawings to be submitted and reviewed electronically, replacing the traditional paper based method.

<span id="page-50-1"></span>**Workflow** – A sequence of steps through which the permitting process passes from start to finish. **Additional Tools and Tips**

#### **Navigation Shortcuts**

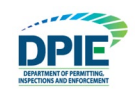

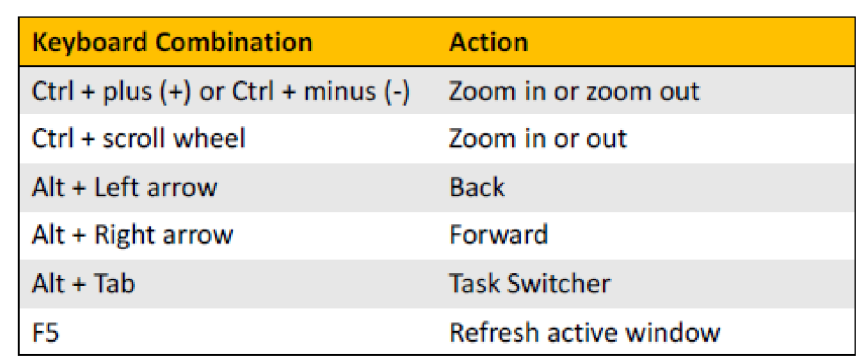

## **Column Filter**

Click on the filter icon and select criterion from dropdown

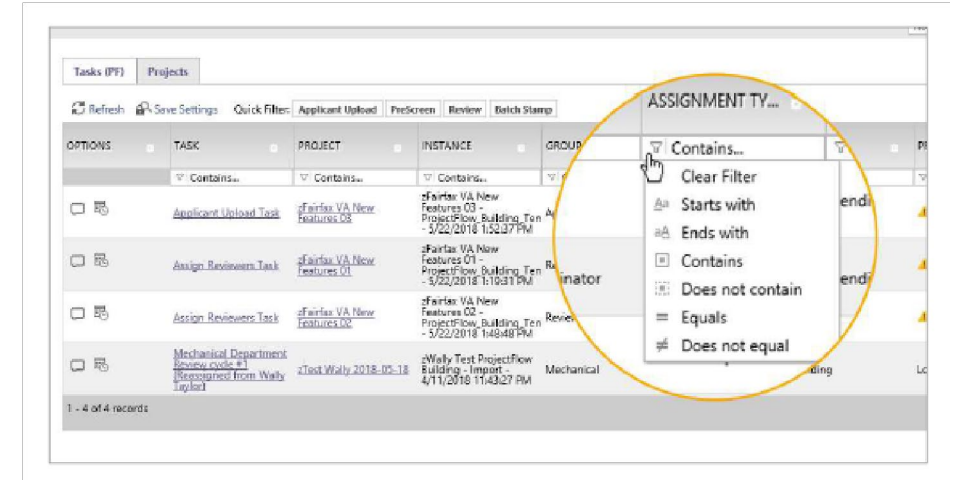

## **Column Reorder**

Click and drag header to move column

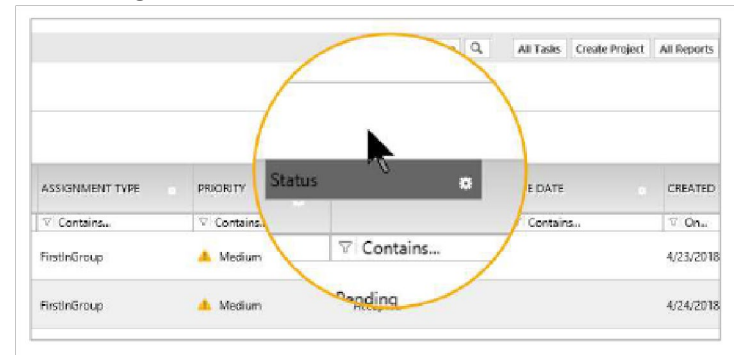

## **Column Control**

Click on the gear icon to access Column Control. Users will be able to select the following features: "Hide Filter", "Hide", "Column Chooser", and "Move To".

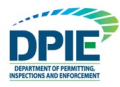

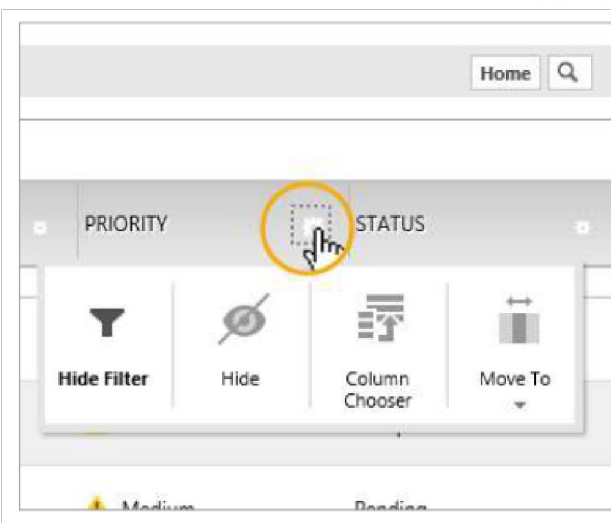

*Thank you for choosing ePlan.*